# brother

# ソフトウェア ユーザーズガイド

ラベルプリンター **TD-2135N TD-2135NWB TD-2135NSA TD-2135NWBSA**

本書の内容と本機の仕様は、予告なく変更されることがあります。 弊社は、本書に記載されている仕様および内容を予告なく変更する 権利を保有し、誤植やその他の出版関連の誤りを含む(ただし必ず しもこれに限定されない)記載内容によって生じた、いかなる損害 (間接損害を含む)についても責任は負いません。 本書に記載されている画面イメージは、お使いの OS またはプリン ターによって異なる場合があります。 Version 21 とのことには、 Version 01

### はじめに

ブラザーラベルプリンター(以降、「本機」または「プリンター」)は、Windows の多くのアプリケーショ ンやモバイル機器と互換性があり、P-touch Editor をはじめ多様なアプリケーションで作成されたさまざ まなデータを、すばやく簡単に印刷することができます。

本書は、P-touch Editor などブラザーのソフトウェアを使用して、テキストデータから簡単に印刷を行う 方法を記載しています。

#### 重要なお知らせ

- ■本書の内容と本機の仕様は、予告なく変更されることがあります。
- ■弊社は、本書に記載されている仕様および内容を予告なく変更する権利を留保し、誤植やその他の出版 関連の誤りを含む(ただし必ずしもこれに限定されない)記載内容によって生じた、いかなる損害(間 接損害を含む)についても責任は負いません。
- ■本書に記載されている画面イメージは、お使いの OS またはプリンターによって異なる場合がありま す。
- ■本機を安全かつ適切に使用するため、ご使用の前に、同梱されている書類を必ずすべてお読みくださ  $\left\langle \cdot \right\rangle_{0}$
- Windows 11 ユーザーの場合: 本製品は Microsoft Windows 11 をサポートしています。 Windows 8.1 および Windows 10 のすべての機能は、Windows 11 環境で使用でき、同様に機能します。

#### 本書で使用されている記号

本書にある以下の記号は、重要度によって追加情報を表示するために使用します。

- この記号は、従っていただく情報や手順を表しています。 **A** もし手順に従っていただけない場合は、故障や誤動作の原因となる場合があります。
- この記号は、本機をよりよく知っていただくための情報や手順、または機能的に使っていただく  $\mathbb{Z}$ ための情報や手順を表しています。

#### 商標

ブラザー製品および関連資料等に記載されている社名及び商品名はそれぞれ各社の商標または登録商標で す。

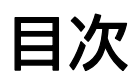

Ē,

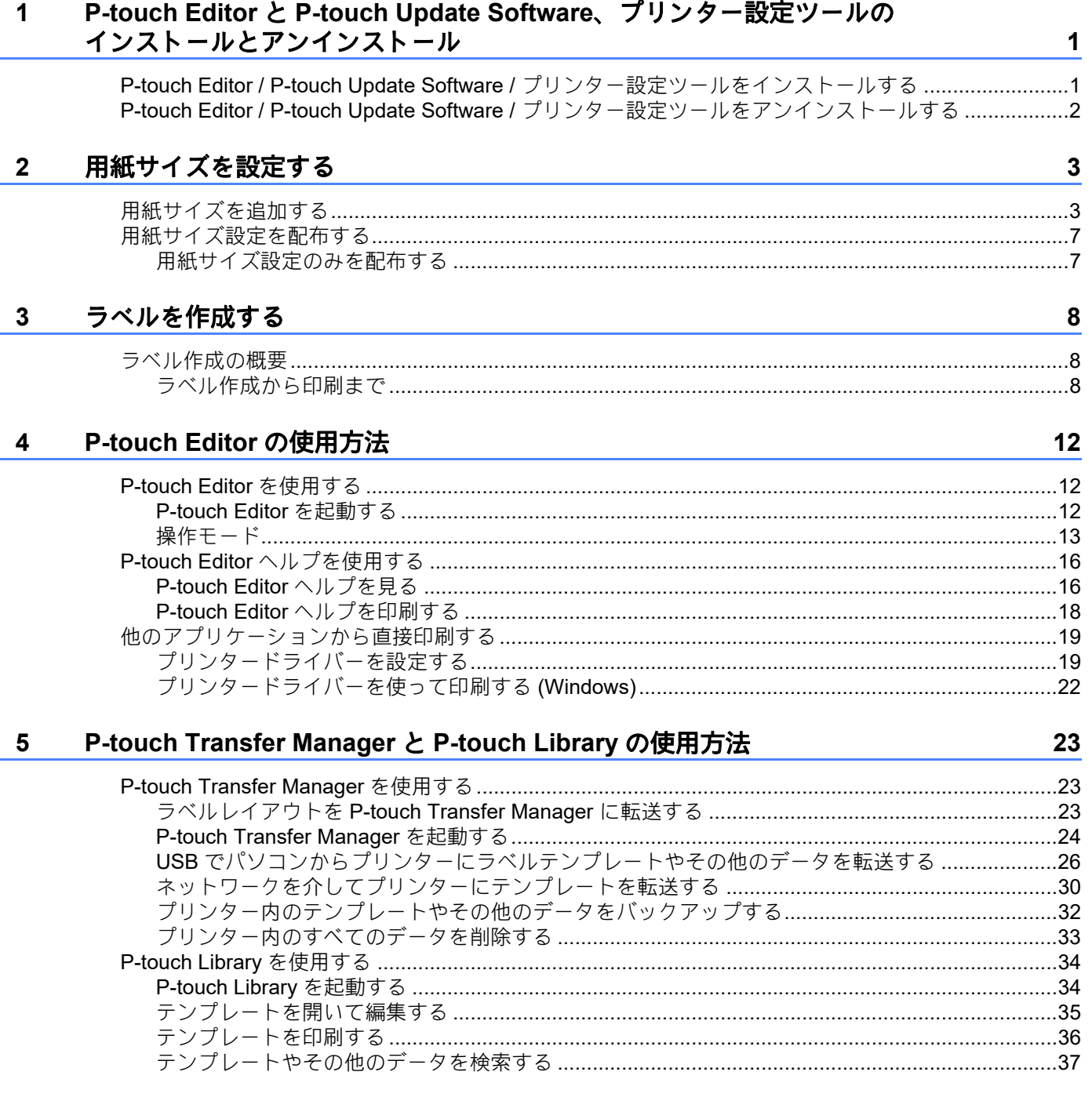

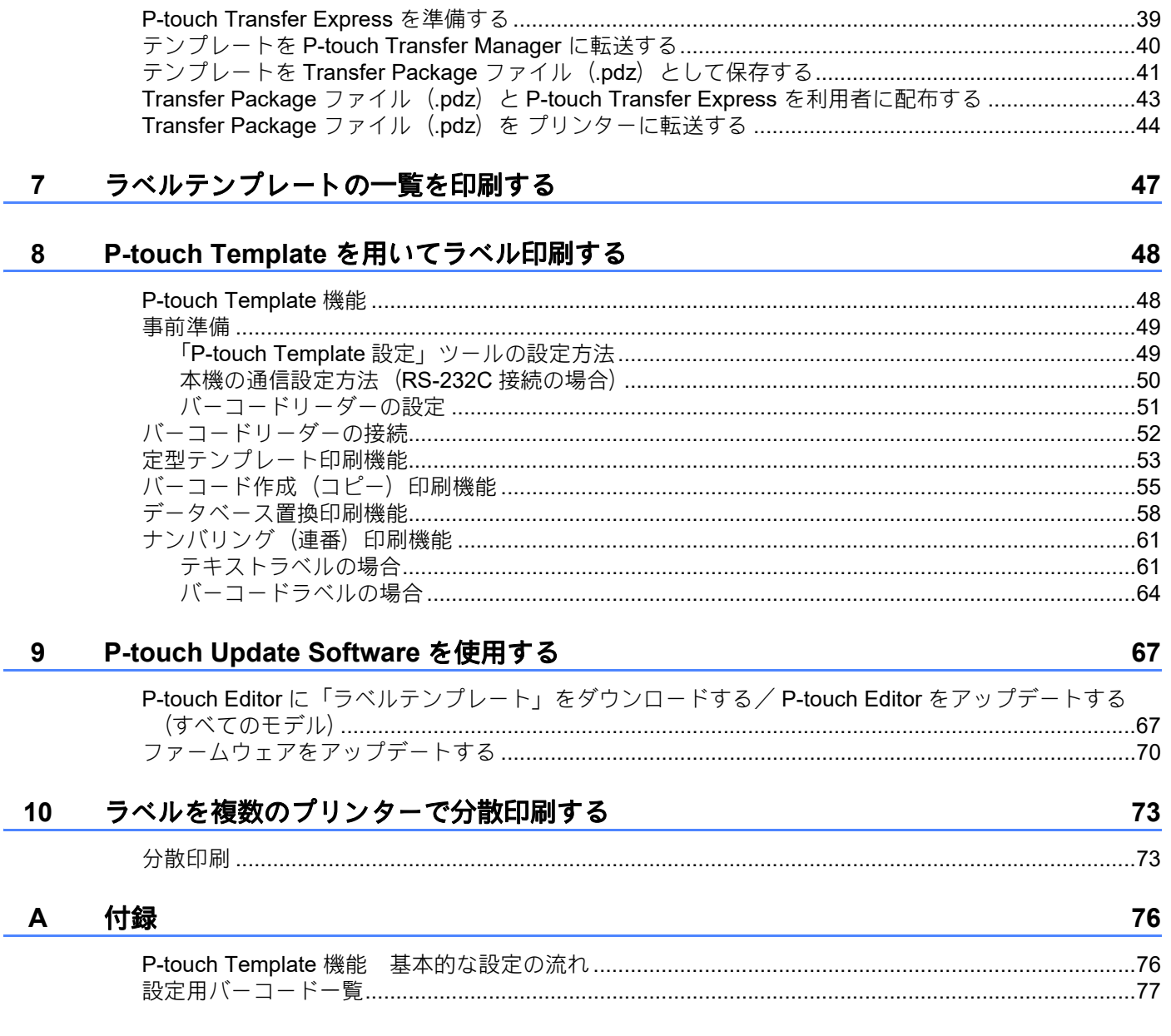

P-touch Transfer Express でテンプレートを転送する

 $6\phantom{a}$ 

39

...39

# <span id="page-4-0"></span>**P-touch Editor** と **P-touch Update Software**、 プリンター設定ツールのインストールとアンイ ンストール **<sup>1</sup>**

P-touch Editor を使用すると、編集用ソフトウェアとして印刷デザインを作成することができます。また、 P-touch Template コマンドを利用した、特殊な印刷のためのテンプレートを作成することができます。 各種テンプレートのサンプルとテンプレートの作成、印刷、保存の詳細については、P-touch Editor ヘル プをご参照ください。

# <span id="page-4-1"></span>**P-touch Editor / P-touch Update Software /** プリンター設定ツー ルをインストールする **<sup>1</sup>**

最新のドライバーやソフトウェアは、ブラザーサポートサイトからダウンロードできます。 [support.brother.co.jp](http://support.brother.co.jp)

ドライバーをインストールしていないと、使用できない機能もあります。  $\mathbf{\Omega}$ ドライバーのインストール方法については、ユーザーズガイドを参照ください。

**1**

P-touch Editor と P-touch Update Software、プリンター設定ツールのインストールとアンインストール

# <span id="page-5-0"></span>**P-touch Editor / P-touch Update Software / プリンター設定** ツールをアンインストールする **<sup>1</sup>**

# メモ

- この操作は P-touch Editor/P-touch Update Software が不要になった場合のみ、行ってください。
- •「プリンター設定ツール」は、ショートカットアイコンやコントロールパネルの表示では「Printer Setting Tool」と英語で表示されます。

#### **1** Windows 10

[コントロールパネル]-[プログラム]-[プログラムのアンインストール]を選択します。 [プログラムのアンインストールまたは変更]ダイアログボックスが表示されます。

#### **Windows 8.1**

[アプリ]画面で[コントロールパネル]-[プログラム]-[プログラムのアンインストール]を選択 します。 [プログラムのアンインストールまたは変更]ダイアログボックスが表示されます。

- b[**Brother P-touch Editor**] / [**Brother P-touch Update Software**] / [**Brother Printer Setting Tool**] を選択し[アンインストール]をクリックします。
- **3 [OK]** をクリックします。 アンインストールが開始され、ソフトウェアがパソコンから削除されます。

#### ■ 「プログラムと機能」ダイアログボックスを閉じます。 Brother P-touch Editor / Brother P-touch Update Software / Brother Printer Setting Tool がアンインス トールされました。

**2**

# <span id="page-6-0"></span>用紙サイズを設定する **<sup>2</sup>**

# <span id="page-6-1"></span>用紙サイズを追加する **<sup>2</sup>**

プリンタードライバーの [用紙サイズ] リストにないサイズのラベルを使用したい場合は、お使いのラベ ルの情報をプリンタードライバーに追加してください。プリンタードライバーまたは、「プリンター設定 ツール」を使用して設定します。

#### **4** Windows 10

[コントロールパネル]-[デバイスとプリンター]を選択します。

#### **Windows 8.1**

[アプリ]画面で [コントロールパネル] - [ハードウェアとサウンド] - [デバイスとプリンター]を 選択します。

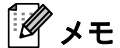

詳細については、Windows ヘルプをご覧ください。

2 「Brother XX-XXXX」を選択して、右クリックメニューから [印刷設定] をクリックします。 [Brother XX-XXXX 印刷設定]ダイアログボックスが表示されます。

3 「用紙サイズ設定」をクリックします。

モデルによっては画面が異なるので、サポートサイトに掲載されているユーザーズガイド 「プリンター設  $\mathbf 0$ 定ツール」をご覧ください。

「用紙サイズ設定」ダイアログボックスが表示されます。

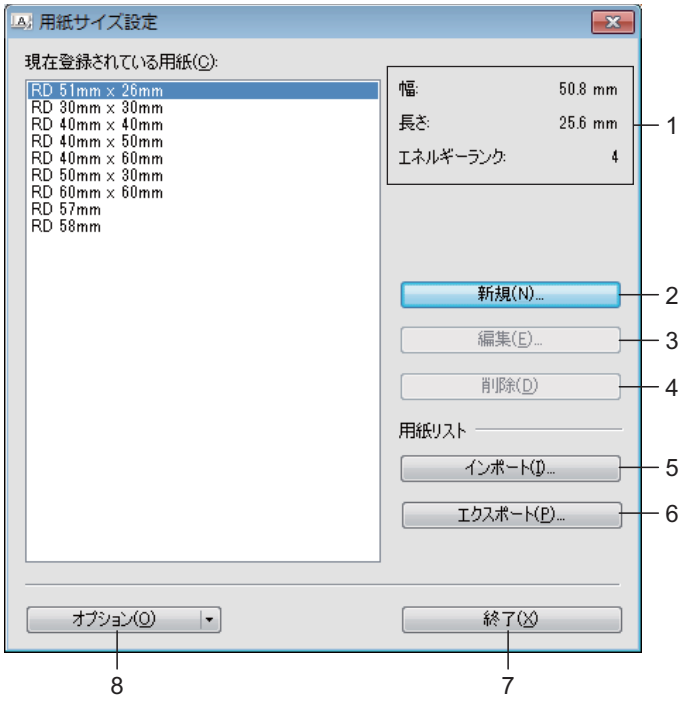

用紙サイズを設定する

#### **1** 現在の設定

選択した用紙フォーマットの現在設定が表示されます。

**2** 新規

クリックすると、[**新規**]画面が表示され、新しい用紙の登録ができます。

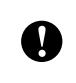

既存の用紙と同じサイズの用紙は作成しないでください。意図しない印刷結果になることがあります。 既存の用紙と同じサイズの用紙を使用したい場合は、[用紙サイズ設定]画面の[現在登録されている用 紙]リストから、お望みのサイズを選択し、[編集]画面で設定を変更してください。

#### **3** 編集

選択している用紙の情報を編集します。

用紙の情報を上書きして登録するには、[上書き]をクリックします。用紙の情報を変更して新た に登録するには、「用紙名]の名前を変更して「追加]をクリックします。 あらかじめ登録されているメディア ロールの情報は編集できません。

#### **4** 削除

選択している用紙の情報を削除します。削除した用紙の情報は復元できません。

**5** インポート

用紙の情報が記載されたテキストファイルを読み込んで、[**現在登録されている用紙**] の情報を置 き換えます。

 $\mathbf \Omega$ ファイルをインポートすると、「現在登録されている用紙」の情報がすべて置き換えられます。

**6** エクスポート

「**現在登録されている用紙**]の情報をテキストファイルに書き出します。書き出した情報は、他の パソコンに配布することができます。詳しくは[、「用紙サイズ設定を配布する」\(](#page-10-2)7ページ)をご覧 [ください。](#page-10-2)

**7** 終了

[用紙サイズ設定]を終了し、「プリンター設定ツール」のメイン画面に戻ります。

**8** オプション

▼ボタンをクリックして操作を選択します。

「本体に用紙を登録する]をクリックすると、選択している用紙の情報を本機に登録します。 「コマンドファイルに保存]をクリックすると、用紙の設定内容をコマンドファイルとして書き出 して保存します。(拡張子は、「.bin」です。)

### メモ

- •本体に用紙を登録したあと、[終了]をクリックし、もう一度 [用紙サイズ設定]画面を表示させると、 追加した用紙が「現在登録されている用紙]リストに反映されます。実行中のアプリケーションがある 場合は、一旦終了してもう一度起動すると、追加した用紙が反映されます。
- 以下の機能を使用すると、これらの設定を簡単に本機に適用することができます。
	- マスストレージ機能
	- Bluetooth (OPP (オブジェクトプッシュプロファイル) を使用)
	- Wi-Fi ® (FTP (ファイルトランスファープロファイル) を使用)

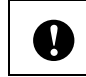

これらの設定コマンドは、本機に設定を適用するためのものです。これらのコマンドを[用紙サイズ設定] にインポートすることはできません。

<sup>d</sup>[新規]をクリックします。 **<sup>2</sup>** [新規]ダイアログボックスが表示されます。

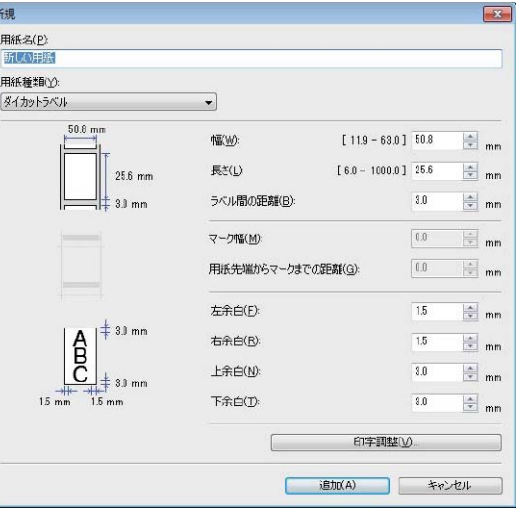

6 [印字調整] をクリックすると、用紙ごとに以下の設定ができます。 [印字基点補正]では、印字位置を調整できます。 [エネルギーランク]では、印字エネルギー(濃度)を調整できます。特殊な用紙など、印字ヘッド の熱量を変更する場合(印字濃度の調整など)に設定します。

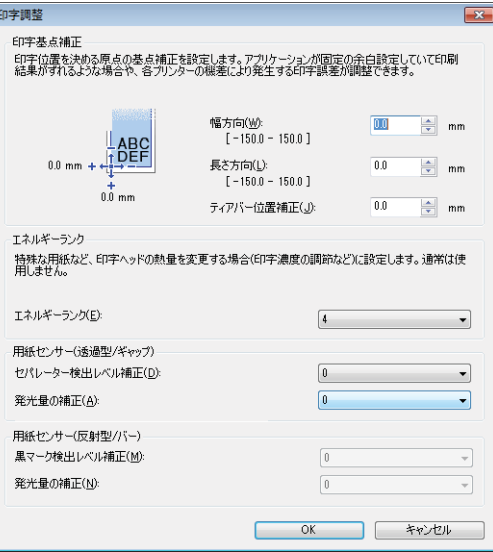

長尺紙テープを使うときは、[長尺テープ]にチェックを入れます。 長尺紙テープの設定について詳しくは[、「プリンタードライバーを設定する」\(](#page-22-1)19 ページ)をご覧く [ださい。](#page-22-1)

<sup>6</sup> 使用する用紙の情報を入力し、[追加]をクリックします。 用紙の情報が追加されます。

用紙サイズを設定する

g[終了]をクリックします。

メモ

[Brother XX-XXXX 印刷設定]の画面をもう一度表示させると、追加した用紙がプリンタードライバー の「用紙サイズ]に反映されます。実行中のアプリケーションがある場合は、いったん終了させてもう 一度起動させると、追加した用紙が反映されます。

# <span id="page-10-2"></span><span id="page-10-0"></span>用紙サイズ設定を配布する **<sup>2</sup>**

エクスポートした「現在登録されている用紙]の情報を、他のパソコンに配布することができます。

#### <span id="page-10-1"></span>用紙サイズ設定のみを配布する **<sup>2</sup>**

用紙の情報を配布する時は配布先のパソコンにプリンタードライバーをインストールしてください。

<span id="page-10-3"></span>■ 配布元のパソコンでフォーマットの各項目を設定し、「エクスポート]をクリックします。 詳しくはユーザーズガイドをご覧ください。 下記のファイルが作成されます。 TD-2135N/2135NSA: bst213ned.txt, bst213ned.ptd,pdt4735.bin TD-2135NWB/2135NWBSA: bst213nwbed.txt, bst213nwbed.ptd,pdt4835.bin

- 2 手順 で作成された bst2\*.txt を、配布先のパソコンの任意の場所に保存します(\* は任意の文字列 です)。
- 8 配布先のパソコンで、[インポート]をクリックします。 フォーマットが置き換えられます。

<span id="page-11-0"></span>**3** ラベルを作成する **<sup>3</sup>**

# <span id="page-11-1"></span>ラベル作成の概要 **<sup>3</sup>**

この章では、本機を使用してラベルを作成する際の一般的な手順を示します。 順を追った詳しい説明については、P-touch Editor のヘルプファイルを参照してください。

#### <span id="page-11-2"></span>ラベル作成から印刷まで **<sup>3</sup>**

■ 作成したいラベルのタイプを選択します。下記は作成できるラベルの例です。

ラベル例(使用ソフト:P-touch Editor)

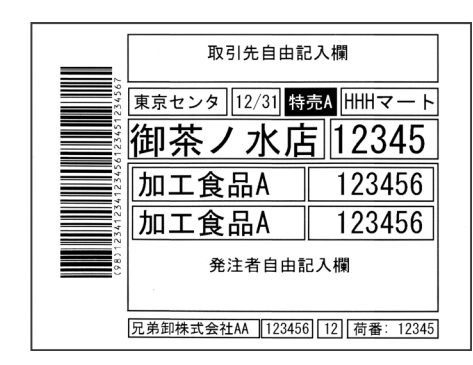

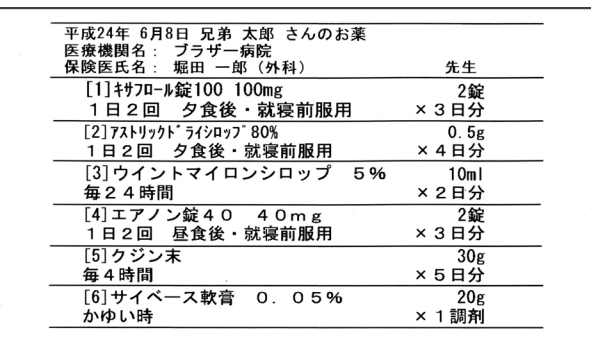

 $\overline{T}104-0031$ 東京都中央区京橋3-3-8 プロユース販売株式会社 野村 浩二 様 ինիկոկինիցնիկոկմիցներկոկմիցներկոկվից

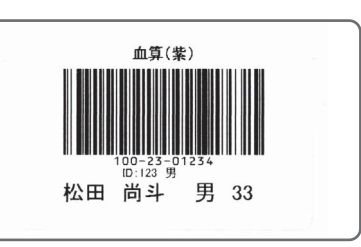

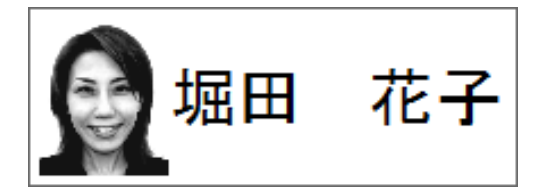

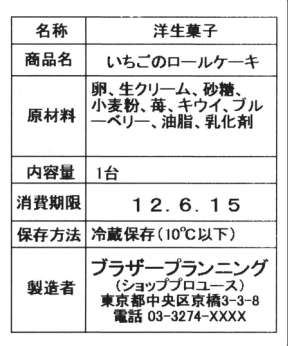

ラベルを作成する

2 作成したいラベルに適したメディアロールを用意します。

作成するラベルタイプに適したメディア ロールを選択します。

選択したメディアロールを取り付けます。

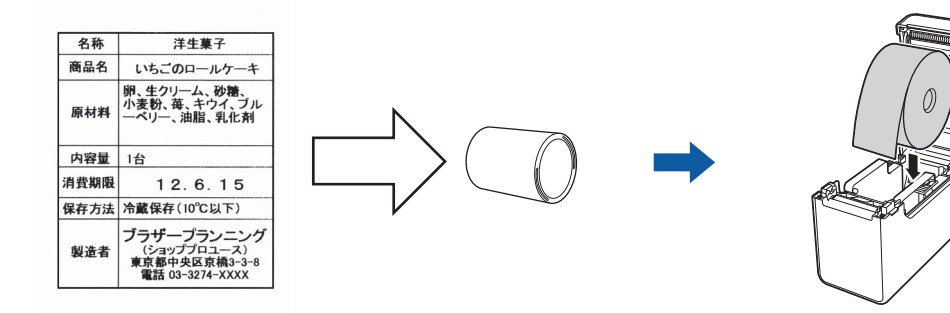

詳しくは、ユーザーズガイドをご覧ください。

3 PC から印刷するのではなく、本機のみでラベルを印刷するには、あらかじめ作成したラベルを Ptouch Transfer Manager から本機への転送しておく必要があります。

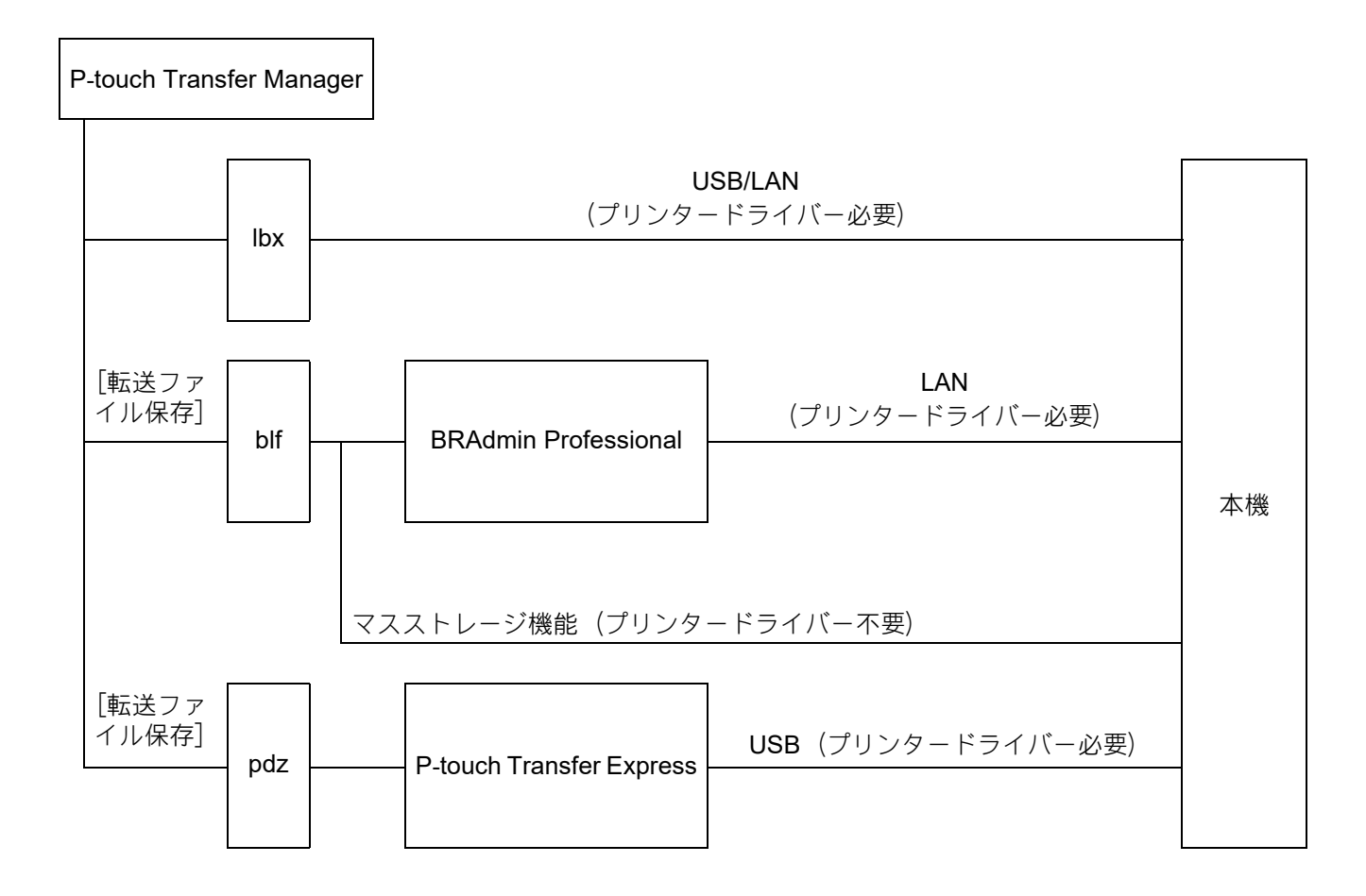

ラベルを作成する

4 ラベルの作成と印刷

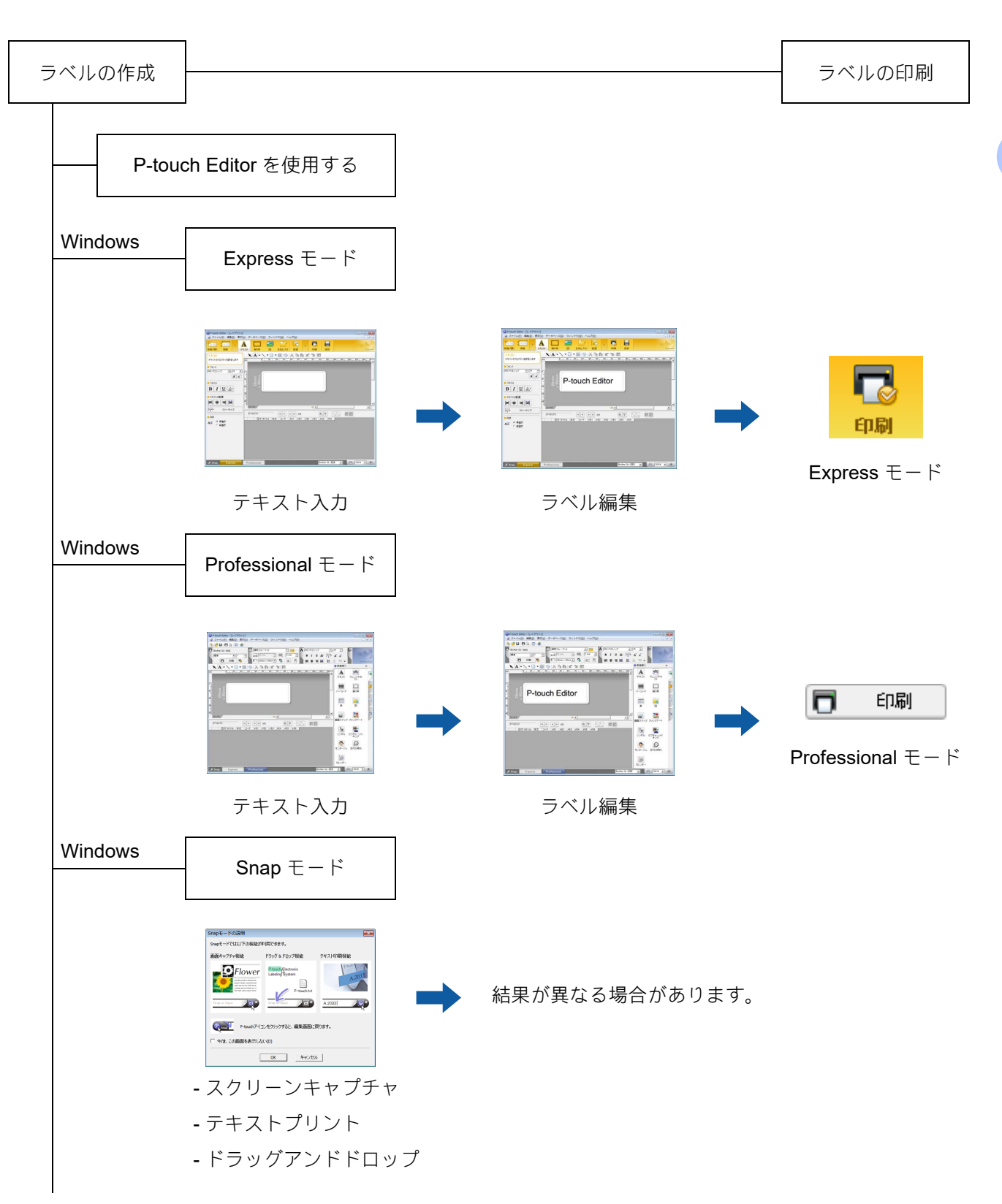

ラベルを作成する

他のアプリケーションを使用する Microsoft<sup>®</sup> Word/Excel<sup>®</sup>/Outlook<sup>®</sup> - アドイン機能 - テキストインポート 本体のみでラベルを印刷する - プリセットテンプレートを使用する - ダウンロードテンプレートを使用する 外部入力機器とつないで印刷する P-touch テンプレートを使用する

P-touch テンプレートマニュアルを参照してください。

(**[support.brother.co.jp](http://support.brother.co.jp)** から製品名で検索し、ソフト ウェアダウンロード>ユーティリティのダウンロード)

**4**

# <span id="page-15-0"></span>**P-touch Editor** の使用方法 **<sup>4</sup>**

下記の説明では、お使いの OS によって、画面が異なる場合があります。「XX-XXXX」の部分は、お使い のプリンター名に置き換えてお読みください。

最新のドライバーやソフトウェアは、ブラザーサポートサイトからダウンロードできます。

<span id="page-15-1"></span>[support.brother.co.jp](http://support.brother.co.jp)

# **P-touch Editor** を使用する **<sup>4</sup>**

#### <span id="page-15-2"></span>**P-touch Editor** を起動する **<sup>4</sup>**

#### **a** Windows 10

スタートボタン -[**Brother P-touch**]-[**P-touch Editor**]をクリックします。

#### **Windows 8.1**

[スタート]/[アプリ]画面で[**P-touch Editor**]をクリック、またはデスクトップ画面でダブルク リックします。

#### メモ

デスクトップ上のショートカットアイコンをダブルクリックする方法でも P-touch Editor を起動できま す(インストール時にショートカットを作成した場合のみ)。

2 以下のいずれかを行います。

- 既存のレイアウトを開くには、「開く]をクリックします。
- プリセットレイアウトをデータベースに接続するには、データベースを接続するの隣のチェック ボックスを選択します。
- 新しいレイアウトを作成するには、新しいレイアウト枠内をダブルクリックするか、新しいレイア ウト枠内をクリックしてから→をクリックします。
- プリセットレイアウトを使用して新しいレイアウトを作成するには、カテゴリーボタンをダブルク リックするか、カテゴリーボタンを選択して→をクリックします。

#### <span id="page-16-0"></span>操作モード **<sup>4</sup>**

P-touch Editor には、**Express** モード、**Professional** モード、**Snap** モードという、3つの異なる操作 モードがあります。3つのモードは、モードスイッチで簡単に切り替えることができます。

**Express** モード

**Express** モードでは、テキストや画像を使用して簡単にラベルレイアウトを作成できます。 レイアウトウィンドウは、以下のセクションで構成されています。

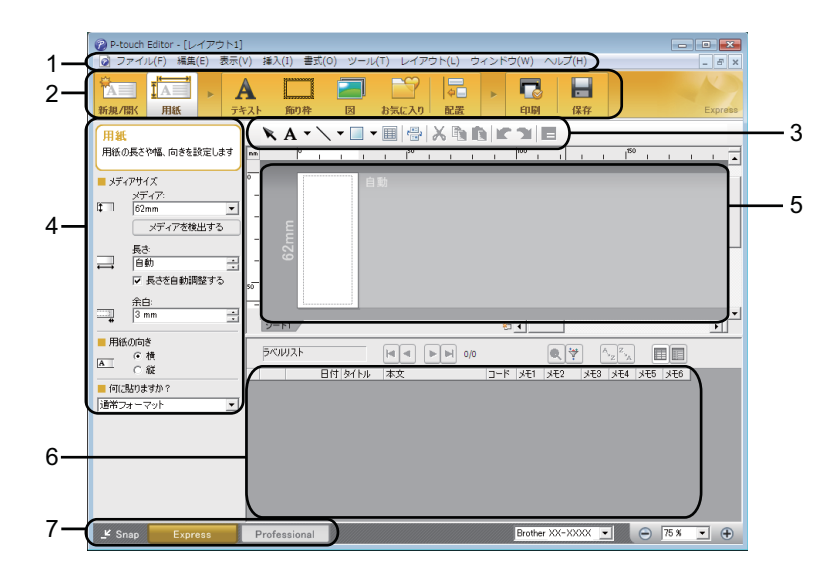

**1** メニューバー

すべてのコマンドが、機能ごとに各メニュー(「ファイル]、[編集]、[表示]、[挿入]など)に割り 当てられています。

**2** コマンドバー

頻繁に使用されるコマンド([**新規 / 開く**]、[**用紙**]、[テキ**スト**]、[**飾り枠**]、[図] など)のアイコ ンがあります。

**3** 描画 **/** 編集 ツールバー

オブジェクトの選択、テキスト入力、図形の描画などのツールがあります。

- **4** プロパティバー テキスト、画像などを簡単に挿入してフォーマットすることができます。
- **5** レイアウトウィンドウ レイアウトの作成や編集に使用します。
- **6** データベースウィンドウ 接続されたデータベースを表示します。
- **7** モードスイッチ 別の操作モードに切り替えることができます。
- メモ • [表示] メニューでは、ツールバーとウィンドウの表示 / 非表示が可能です。
- **Express** モードの詳細については、P-touch Editor ヘルプを参照してください。 P-touch Editor ヘルプの開き方について詳しくは「P-touch Editor [ヘルプを使用する」\(](#page-19-2)16ページ)をご [覧ください。](#page-19-2)

**Professional** モード

**Professional** モードでは、多様なツールとオプションを使い、本格的なラベルレイアウトを作成でき ます。

レイアウトウィンドウは、以下のセクションで構成されています。

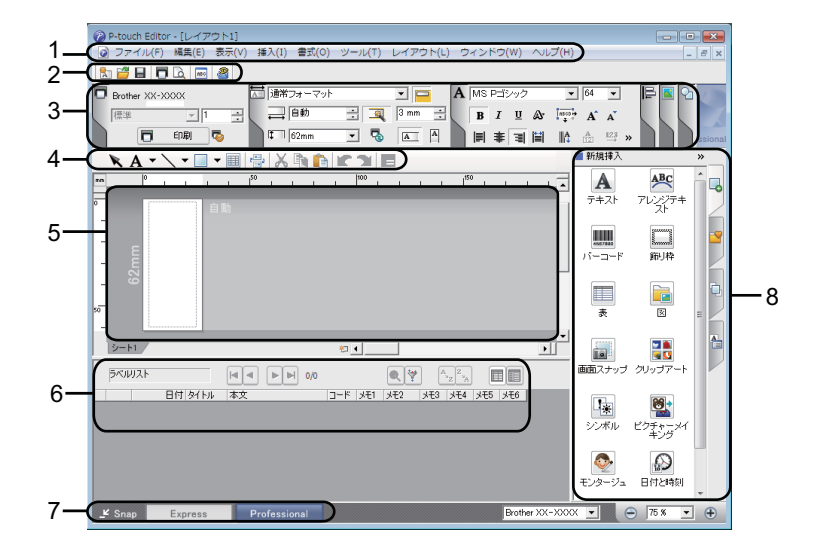

**1** メニューバー

すべてのコマンドが、機能ごとに各メニュー(「ファイル]、[編集]、[表示]、[挿入]など)に割り 当てられています。

**2** 標準ツールバー

頻繁に使用されるコマンド(新規レイアウト、開く、保存、印刷など)のアイコンがあります。

- **3** プロパティパレット 印刷、用紙、テキスト、およびレイアウトなどの各パレットがあります。 各パレットの左側をクリックすると、ボックスが表示 / 非表示になります。
- **4** 描画 **/** 編集 ツールバー

オブジェクトの選択、テキスト入力、図形の描画などのツールがあります。

- **5** レイアウトウィンドウ レイアウトの作成や編集に使用します。
- **6** データベースウィンドウ 接続されたデータベースを表示します。
- **7** モードスイッチ 別の操作モードに切り替えることができます。

**8** サイドバー

このタブを選択することで、テキスト、バーコード、表などの挿入とフォーマットや、テンプレー トを作成するためのオブジェクトの順序変更、高度な設定を簡単に実行できます。

メモ •[表示]メニューでは、ツールバーとウィンドウの表示 / 非表示が可能です。

**Snap** モード

Snap モードでは、画面をキャプチャしたり、画像として印刷したり、あとで使用するために保存して おくことができます。

**■ 「Snap**]モードボタンをクリックすると、「Snap モードの説明]ダイアログボックスが表示され ます。

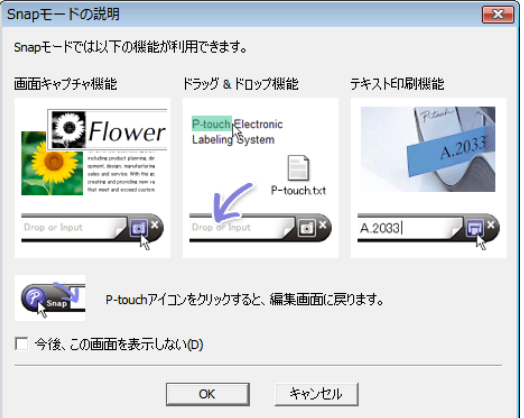

**2 「OK**】をクリックすると、Snap モードが表示されます。

#### メモ

•[**Snap** モードの説明]ダイアログボックスの[今後、この画面を表示しない]にチェックマークを入 れると、次回から はダイアログボックスを表示せず、直接 **Snap** モードに移行できます。

Drop or Input

**Fail** X

• **Windows 10**

スタートボタン -[**Brother P-touch**]-[**P-touch Editor**(**Snap** モード)]をクリックしても起動する ことができます。

- **Windows 8.1** [スタート]/[アプリ]画面で、[**P-touch Editor**(**Snap** モード)]をクリックしても起動することが できます。
- **Snap** モードの詳細については、P-touch Editor ヘルプを参照してください。 P-touch Editor ヘルプの開き方について詳しくは「P-touch Editor [ヘルプを使用する」\(](#page-19-2)16 ページ)をご [覧ください。](#page-19-2)

<sup>•</sup> **Professional** モードの詳細については、P-touch Editor ヘルプを参照してください。 P-touch Editor ヘルプの開き方について詳しくは「P-touch Editor ヘルプを使用する」 (16ページ) をご [覧ください。](#page-19-2)

# <span id="page-19-2"></span><span id="page-19-0"></span>**P-touch Editor** ヘルプを使用する **<sup>4</sup>**

#### <span id="page-19-1"></span>**P-touch Editor** ヘルプを見る **<sup>4</sup>**

ここでは、P-touch Editor ヘルプの使用方法を説明します。

P-touch Editor ヘルプを参照することで、各機能について本書では説明しきれない詳細な使い方が分かり ます。

#### スタートボタンから起動する **<sup>4</sup>**

#### **Windows 10**

スタートボタン -[すべてのプログラム]-[**Brother P-touch**]-[**P-touch Editor** ヘルプ]をクリックし ます。

#### **Windows 8.1**

[アプリ]画面で [P-touch Editor ヘルプ]をクリックします。

P-touch Editor の使用方法

#### **P-touch Editor** から起動する **<sup>4</sup>**

■ Express モードまたは Professional モードからの起動: [ヘルプ]メニューをクリックして、[**P-touch Editor** ヘルプ]を選択します。

> **Express** モード **<sup>4</sup>**  $\frac{1}{\sqrt{2}}$ ■ 長さ<br>■ 自動<br>■ 反長さを自動調整する  $\frac{20}{3}$   $\frac{20}{3}$  mm  $\overline{z}$ 0<u>0 - 1</u> ■用紙の向き<br>|■ 用紙の向き<br>|▲■ ○ 縦 **POWAE**  $\begin{tabular}{|c|c|c|c|c|} \hline \rule{0pt}{2.5ex} \rule{0pt}{2.5ex} \$ ■ 何に貼りますか?<br>|通常フォーマット  $\overline{ }$ E Snap **Brother XX-XXXX**  $\bullet$   $\bullet$   $\overline{758}$   $\bullet$   $\bullet$

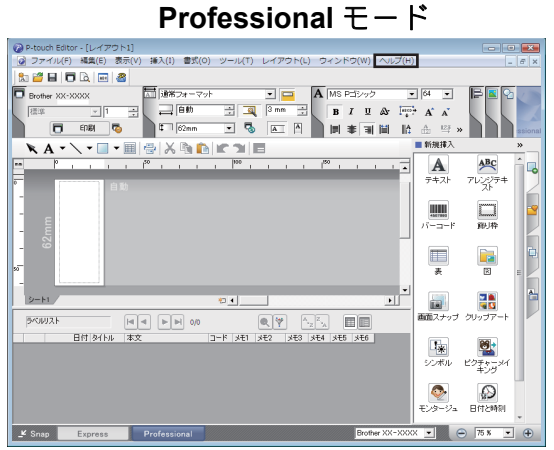

P-touch Editor の使用方法

■ Snap モードからの起動:

Snap モードのパレット上で、マウスポインターが十字矢印(移動ポインター)に変わる位置に合わ せ、右クリックして、[**P-touch Editor** ヘルプ]を選択します。

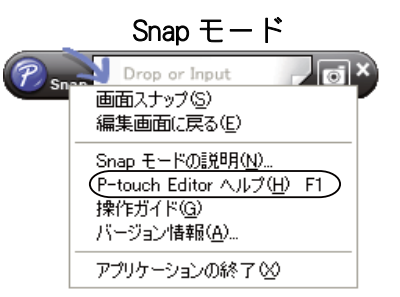

メモ [**F1**]キーを押しても、P-touch Editor ヘルプを開くことができます。

#### <span id="page-21-0"></span>**P-touch Editor** ヘルプを印刷する **<sup>4</sup>**

P-touch Editor ヘルプは、あとで参照するために印刷することができます。

- 1 「目次」タブで、印刷したい項目を選択します。
- 2 ツールバー上の「印刷」をクリックします。

メモ

**3 印刷する項目の範囲を選択して、[OK]をクリックします。** 

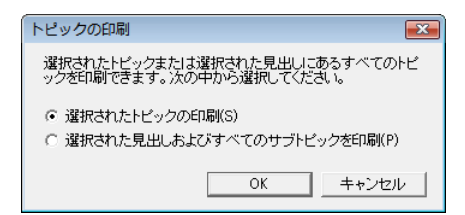

4 使用するプリンターを選択して、[印刷]をクリックします。

A4 など、一般的な用紙サイズをサポートしている通常のプリンターを選択してください。

# <span id="page-22-0"></span>他のアプリケーションから直接印刷する **<sup>4</sup>**

本機では、プリンタードライバーをインストールすることにより、ほとんどの Windows アプリケーショ ンから直接印刷することができます。

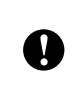

本機の用紙サイズが他の通常プリンターとは異なるため、アプリケーションソフトウェアで適正ラベルサ イズが設定可能でない限り、ドライバーやアプリケーションソフトウェアをインストールしても印刷でき ない場合があります。

#### <span id="page-22-1"></span>プリンタードライバーを設定する **<sup>4</sup>**

下記の説明では、Windows Vista® の画面を使用しています。お使いの OS によって、画面が異なる場合が あります。下記のステップでは、XX-XXXX の「XX」の部分をご使用のプリンター名に置き換えてお読み ください。

#### **1** Windows 10

[コントロールパネル]-[デバイスとプリンター]を選択します。

#### **Windows 8.1**

[アプリ]画面で「コントロールパネル] - [ハードウェアとサウンド] - [デバイスとプリンター] を 選択します。

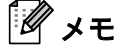

詳細については、Windows ヘルプをご覧ください。

#### **2** Windows 10/Windows 8.1

「Brother XX-XXXX」を選択して、右クリックメニューから [印刷設定] をクリックします。 [Brother XX-XXXX 印刷設定] ダイアログボックスが表示されます。

**3 各項目を選択して「OKI をクリックします。** 

#### ■ [基本設定] タブ

「用紙サイズ」などを設定できます。

使用する用紙が「用紙サイズ]リストにないときは、用紙サイズを追加できます。詳しくは[、「用](#page-6-1) 紙サイズを追加する」(3[ページ\)をご覧ください。](#page-6-1)用紙を追加したあと、[用紙サイズ]から用紙 サイズを選択します。

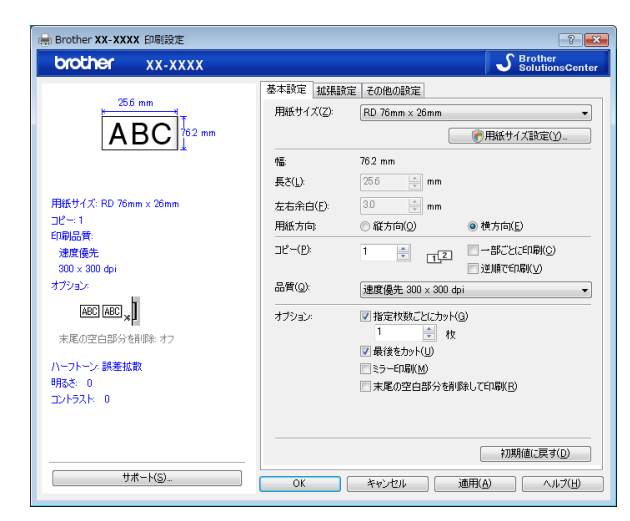

画面は機種によって異なります。

P-touch Editor の使用方法

#### ■ [拡張設定] タブ

「ハーフトーン」、「明るさ」、「コントラスト」などを設定できます。 長尺紙テープを定型サイズで使用するには、「設定]をクリックして表示されるダイアログボック スで必要な設定をしてください。

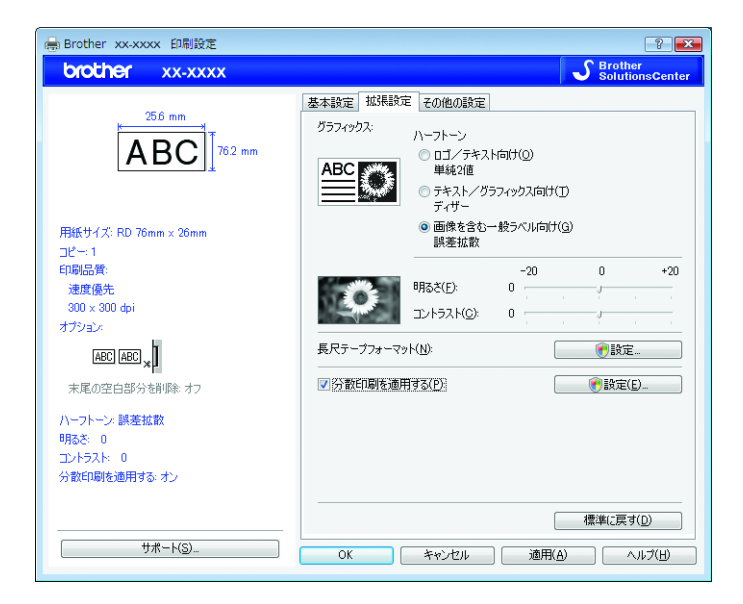

メモ [分散印刷を適用する]について詳しくは[、「ラベルを複数のプリンターで分散印刷する」\(](#page-76-0)73ページ) [をご覧ください。](#page-76-0)

P-touch Editor の使用方法

4 [デバイスとプリンター] (Windows 10/Windows 8.1) ウィンドウを閉じます。

### <span id="page-25-0"></span>プリンタードライバーを使って印刷する **(Windows) <sup>4</sup>**

- 1 プリンターをパソコンに接続します。
- 2 印刷する文書を開きます。
- 3 アプリケーション上で印刷を選択します。
- ブリンターを選択し、印刷プロパティまたは詳細設定ボタンをクリックします。 プリンタードライバーの設定画面が表示されます。
- 6 必要に応じて、プリンタードライバーの設定を変更します。
- f[**OK**]をクリックします。
- g 印刷操作を完了しま。

# **5**

# <span id="page-26-0"></span>**P-touch Transfer Manager** と **P-touch Library** の使用方法 **<sup>5</sup>**

#### **P-touch Transfer Manager**

このアプリケーションを使用すると、プリンターの本体にテンプレートやその他のデータを転送したり、 プリンター本体に転送されたデータのバックアップを行うことができます。

P-touch Transfer Manager でプリンターにデータを転送した後、P-touch Template コマンドを使用して、 パソコン以外の携帯端末からプリンターにテキストデータを送り、テンプレートに挿入したり、印刷をし ます。

P-touch Template コマンドの詳細については、ブラザーサポートサイトの製品マニュアルサイトから 「P-touch Template コマンドリファレンス」をダウンロードしてご覧ください。

#### [support.brother.co.jp](http://support.brother.co.jp)

本機能は、プログラミングを理解された開発者向けの情報として公開しています。

転送機能は P-tocuh Template を使用する必要があります。P-touch Template について詳しくは、「[P-touch](#page-51-0)  Template を用いてラベル印刷する」 (48 ページ) をご覧ください。

ネットワーク経由でもラベルテンプレートデータを転送できます。

ネットワークを介してテンプレートを転送する場合は、P-touch Transfer Manager または、BRAdmin Professional を使用します。

BRAdmin Professional はブラザーサポートサイトからダウンロードしてください。

#### **P-touch Library**

このアプリケーションを使用すると、パソコン上の P-touch Template やその他のデータを管理することが できます。また、テンプレートを印刷することができます。

ネットワークを介してテンプレートを転送する場合 P-touch Transfer Manager または、BRAdmin Professional を使用します。

BRAdmin Professional は、ブラザーサポートサイトからダウンロードしてください。

# <span id="page-26-1"></span>**P-touch Transfer Manager** を使用する **<sup>5</sup>**

P-touch Transfer Manager を使用するには、P-touch Editor で作成したラベルレイアウトをあらかじめ Ptouch Transfer Manager に転送しておきます。

### <span id="page-26-2"></span>ラベルレイアウトを **P-touch Transfer Manager** に転送する **<sup>5</sup>**

**1 配布するラベルレイアウトを P-touch Editor で開きます。** 

b[ファイル]-[テンプレートの転送]- [転送]をクリックします。

P-touch Transfer Manager と P-touch Library の使用方法

#### <span id="page-27-0"></span>**P-touch Transfer Manager** を起動する **<sup>5</sup>**

#### **Windows 10**

スタートボタン -[**Brother P-touch**] -[**P-touch Transfer Manager**]をクリックします。

#### **Windows 8.1**

[スタート]/[アプリ]画面で[**P-touch Transfer Manager**]をクリックします。

P-touch Transfer Manager が起動し、メインウィンドウが表示されます。

# メモ

P-touch Editor からも、P-touch Transfer Manager を起動できます。

[ファイル] - [テンプレートの転送] をクリックします。

P-touch Transfer Manager と P-touch Library の使用方法

#### メインウィンドウ **<sup>5</sup>**

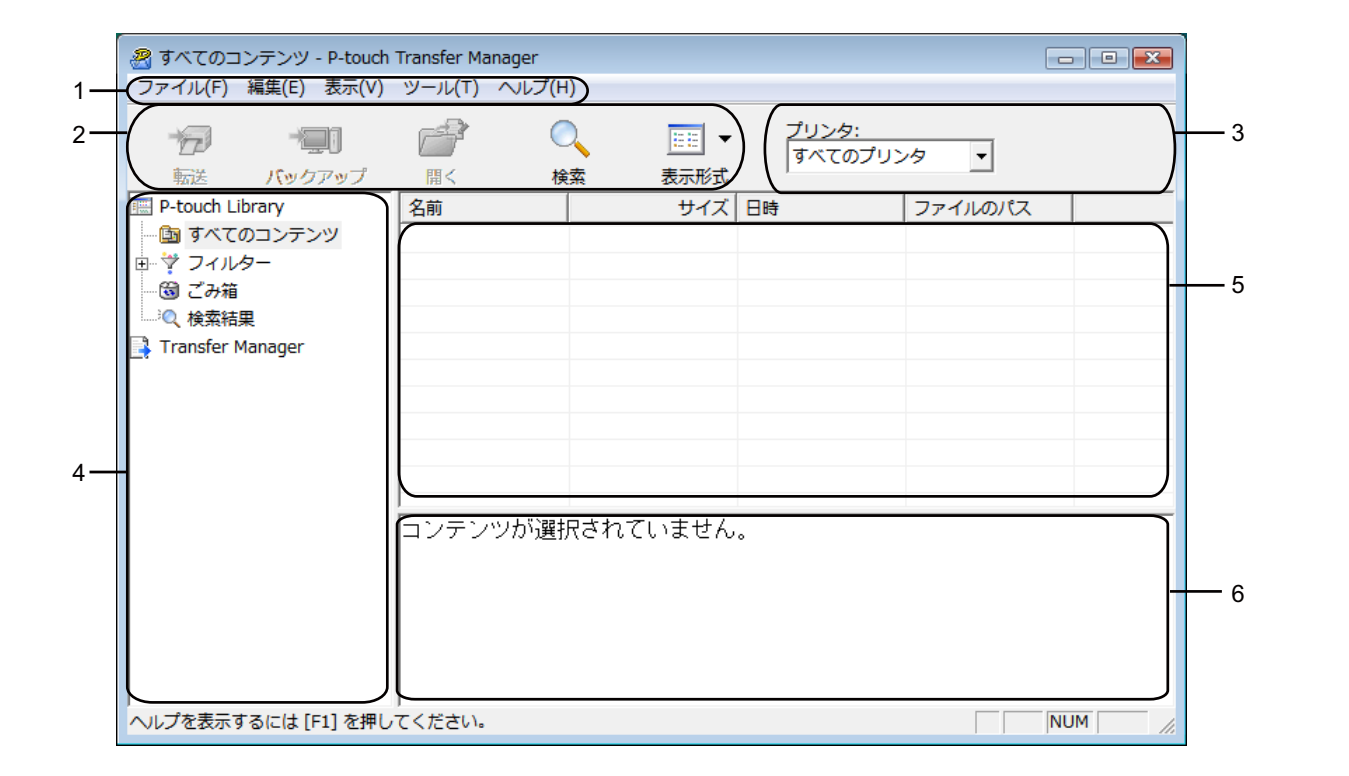

**1** メニューバー

すべてのコマンドが、機能ごとに各メニュー ([ファイル]、[編集]、[表示]、[ツール]、[ヘルプ]な ど)に割り当てられています。

- **2** ツールバー 頻繁に使用されるコマンドのアイコンがあります。
- **3** プリンター機種選択メニュー

データの送信先のプリンター機種を選択します。プリンターが選択されると、選択されたプリンターに 送信可能なデータのみがテンプレートリスト内に表示されます。

**4** フォルダーリスト

フォルダーとプリンターの一覧を表示します。フォルダーを選択すると、選択されたフォルダー内のテ ンプレートがテンプレートリスト内に表示されます。

**5** テンプレートリスト

選択されたフォルダー内のデータが一覧表示されます。

**6** プレビュー

テンプレートリスト内のテンプレートがプレビュー表示されます。

#### ツールバーアイコンの説明

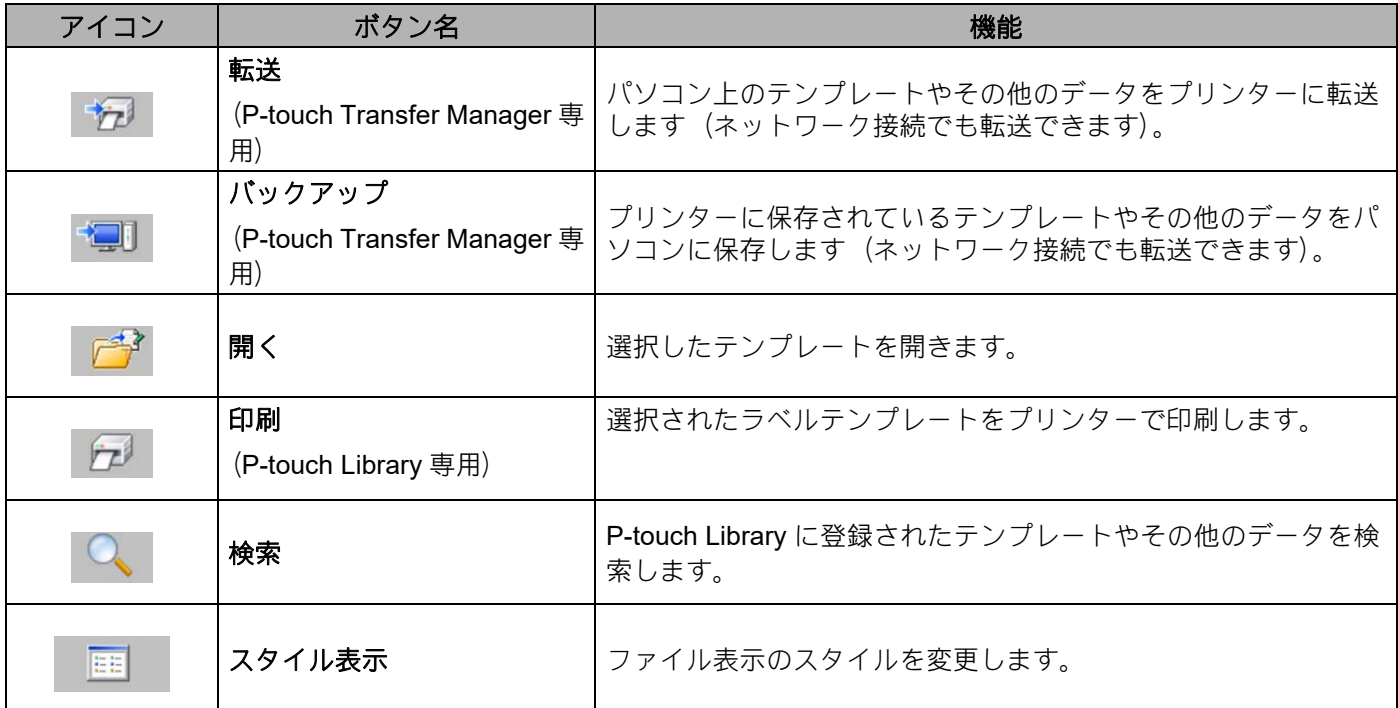

#### <span id="page-29-1"></span><span id="page-29-0"></span>**USB** でパソコンからプリンターにラベルテンプレートやその他のデータを転送す る **<sup>5</sup>**

テンプレートをパソコンからプリンターに転送するには、以下の操作を行います。

USB ケーブル接続時にのみ有効です。

 $\mathbf 0$ 

<u>1</u> パソコンとプリンターを USB ケーブルで接続してプリンターの電源を入れます。 プリンターの機種名が、フォルダーリスト内に表示されます。 フォルダーリスト内のプリンターを選択すると、そのプリンターに保存されているテンプレートやそ の他のデータが表示されます。

**5**

P-touch Transfer Manager と P-touch Library の使用方法

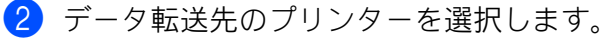

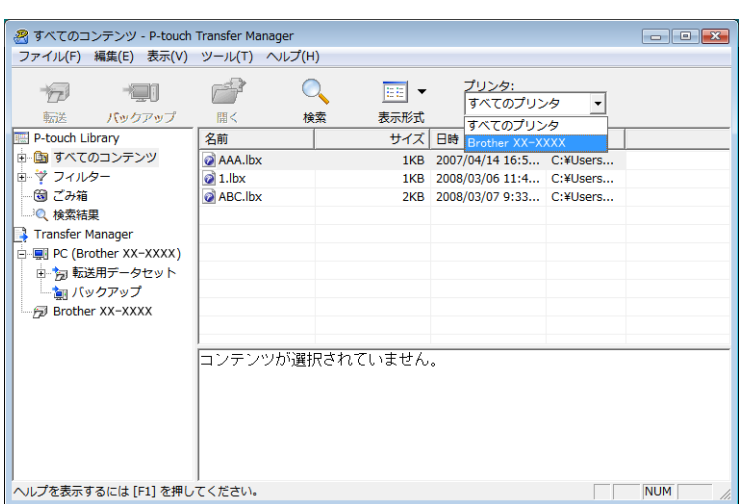

メモ

データを転送する前に、パソコンとプリンターの USB 接続/ネットワーク接続が正しく行なわれ、プ リンターの電源が入っていることを確認してください。

3 「転送用データセット]を右クリックし、「新規作成]を選択して新しいフォルダーを作成します。

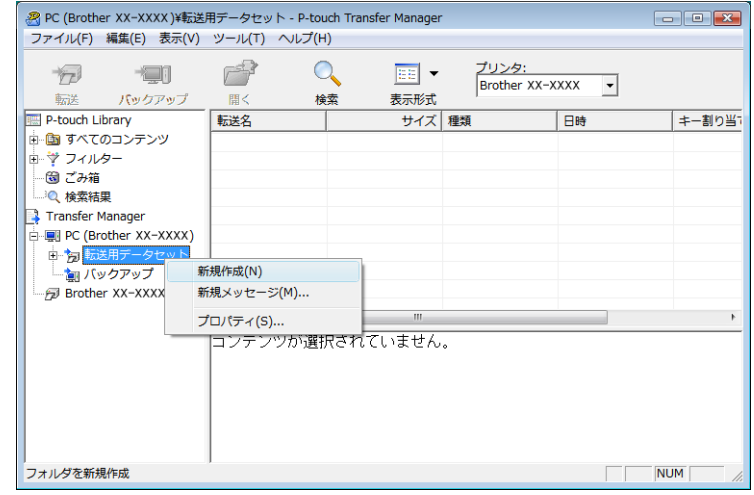

この例では[**Transfer**]フォルダーを作成します。

■ 転送したいテンプレートなどのデータを、作成したフォルダーにドラッグします。

[転送用データセット] フォルダーの中、[すべてのコンテンツ」または、[フィルター]の下位フォ -<br>ルダー ([レイアウト] など) を選択すると、フォルダー内にあるテンプレートなどのデータが表示 されます。

複数のテンプレートなどを転送する場合は、作成したフォルダーにすべての転送データを移動してく ださい。

作成したフォルダー内にファイルを移動すると、各ファイルに、キー割り当て番号が割り当てられま す。

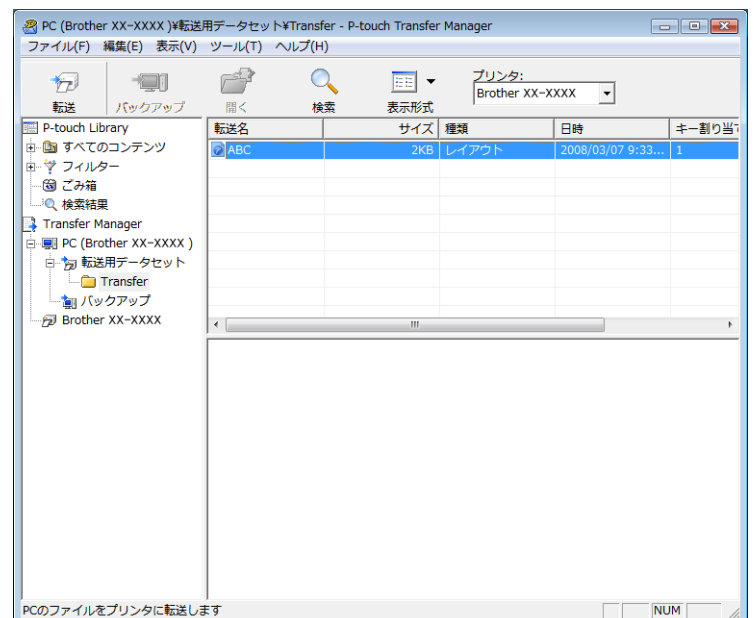

**6** キー割り当て番号を変更する場合は、ファイルを右クリックし、「キー割り当て]を選択して、キー 割り当て番号を選択します。

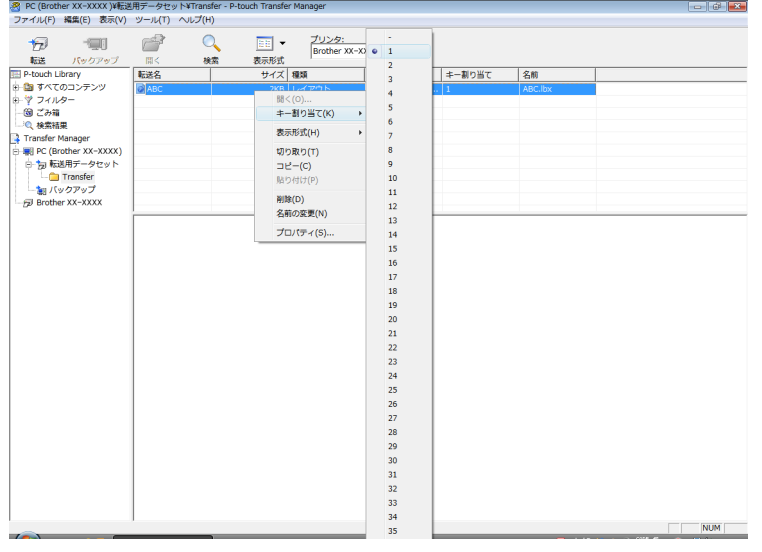

#### メモ

- プリンターに転送するすべてのデータに、キー割り当て番号が割り当てられます。
- 転送するテンプレートなどのキー割り当て番号が、すでにプリンターに保存されている別テンプレート の番号と同じ場合は、古いテンプレートが、新しいテンプレートによって上書きされます。 プリンターに転送済みのデータに使用されているキー割り当て番号は、データをバックアップすると確 認できます。詳しく[は「プリンター内のテンプレートやその他のデータをバックアップする」\(](#page-35-1)32 ペー [ジ\)をご覧ください。](#page-35-1)

P-touch Transfer Manager と P-touch Library の使用方法

- メモリがいっぱいの場合は、プリンターに保存されているテンプレートを 1 ~ 2 ファイル削除してくだ さい。詳しくは[、「プリンター内のテンプレートやその他のデータをバックアップする」\(](#page-35-1)32 ページ) [をご覧ください。](#page-35-1)
- 6 転送するテンプレートなどのデータ名を変更するには、該当のデータをクリックして新しい名前を入 力します。プリンターの機種によっては、データ名として使用可能な文字数に制限がある場合があり ます。
- 転送したいデータを含むフォルダーを選択し、[転送]をクリックします。 確認メッセージが表示されます。

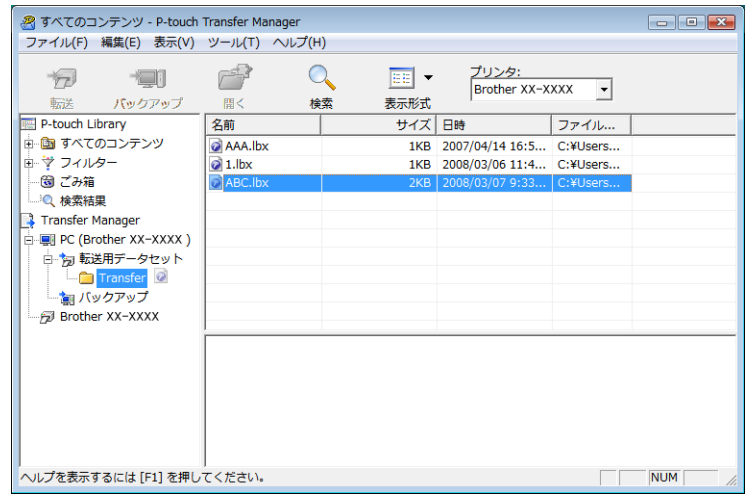

#### メモ

- 個別のファイルを、フォルダーにまとめずにプリンターに転送することもできます。転送したいファイ ルを選択し、[転送] をクリックします。
- 複数のファイルやフォルダーを選択し、一回の操作で転送することもできます。
- 8 [OK] をクリックします。

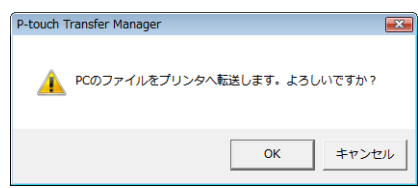

選択されたテンプレート、フォルダーやその他のデータが、プリンターに転送されます。

### <span id="page-33-0"></span>ネットワークを介してプリンターにテンプレートを転送する **<sup>5</sup>**

ネットワークを介してプリンターにテンプレートを転送するには、BRAdmin Professional が必要です。 BRAdmin Professional は、ブラザーソリューションセンターからダウンロードできます。 [support.brother.co.jp](http://support.brother.co.jp)

P-touch Transfer Manager を使用してもネットワーク経由でテンプレートを転送することができます。こ の場合は、プリンターとパソコンをネットワーク接続した状態で、「USB [でパソコンからプリンターにラ](#page-29-1) [ベルテンプレートやその他のデータを転送する」](#page-29-1)(26 [ページ\)](#page-29-1)と同様に P-touch Transfer Manager を使用 してテンプレートをプリンターに転送してください。

以下の画面内のプリンター名は、ご購入のプリンター名と異なる場合があります。 画面は、モデルにより異なります。

テンプレートの転送中は電源を切らないでください。

W

- 1 P-touch Editor で転送したいテンプレートを作成したら、[ファイル] [テンプレートの転送] メニューを選択して登録してください。
- <span id="page-33-1"></span>2 予え をクリックして、登録したテンプレートを .blf フォーマットで保存します。
- 8 BRAdmin Professional を起動します。 プリンターを選択して、[コントロール]メニューの[ファームウェアロード]を選択します。

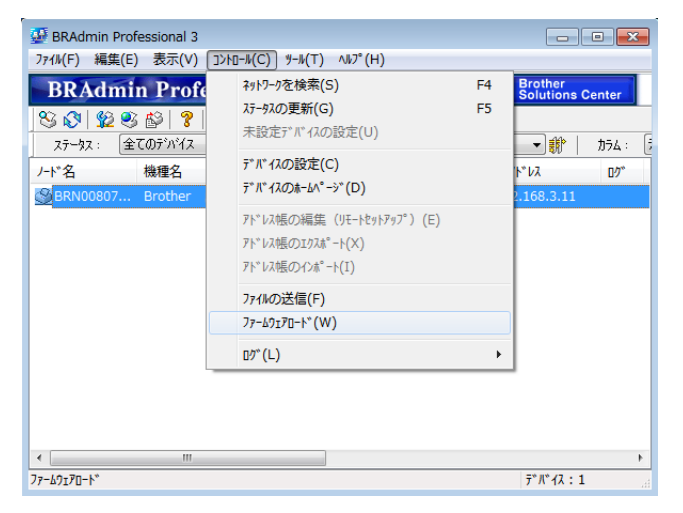

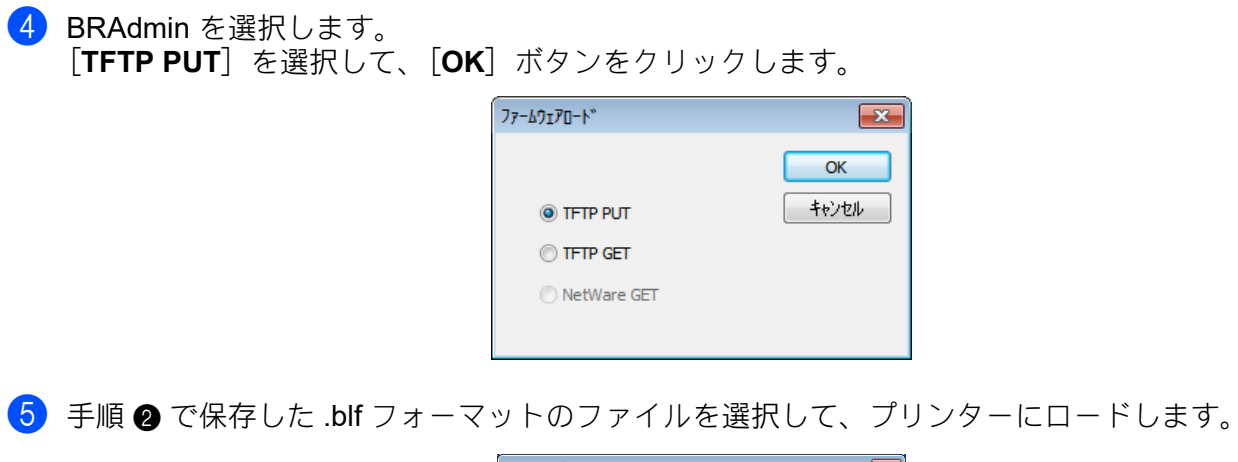

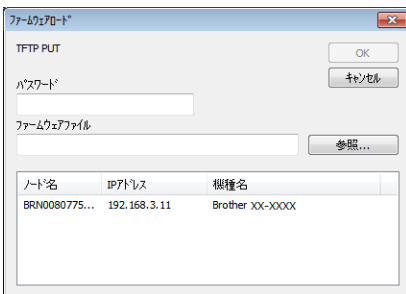

#### <span id="page-35-1"></span><span id="page-35-0"></span>プリンター内のテンプレートやその他のデータをバックアップする **<sup>5</sup>**

プリンターに保存したテンプレートやその他のデータをパソコンに保存するには、以下の操作を行いま す。

■ バックアップしたテンプレートなどのデータは、パソコン上では編集できません。  $\mathbf{\Omega}$ ■ 一部のプリンターの仕様では、オリジナルデータのバックアップ元と異なるモデルのプリンターにバッ クアップデータを再転送できない場合があります。

a パソコンとプリンターを USB ケーブルで接続してプリンターの電源を入れます。 プリンターの機種名が、フォルダーリスト内に表示されます。 フォルダーリスト内のプリンターを選択すると、そのプリンターに保存されているテンプレートやそ の他のデータが表示されます。

2) バックアップ元のプリンターを選択した後、「バックアップ] をクリックします。 確認メッセージが表示されます。

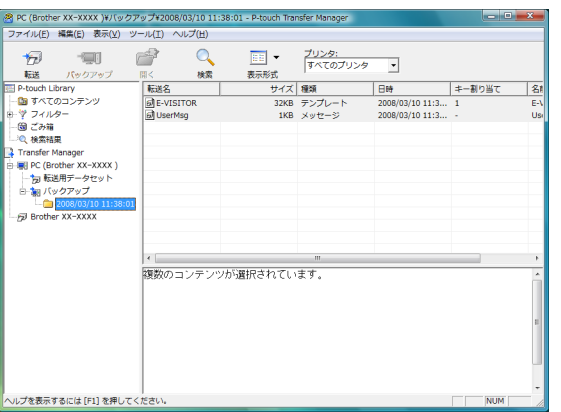

**3 [OK]** をクリックします。

フォルダーリスト内のプリンターのフォルダーの下に、新しいフォルダーが作成されます。バック アップの日時がフォルダー名になります。

プリンターのテンプレートなどのデータが、すべて新しいフォルダーに転送され、パソコンに保存さ れます。

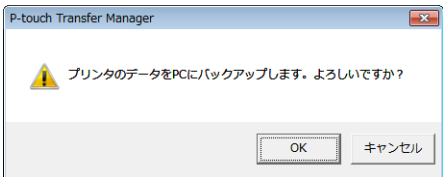
#### プリンター内のすべてのデータを削除する **<sup>5</sup>**

プリンターに保存されたすべてのテンプレートやその他のデータを削除するには、以下の操作を行いま す。

- 1 パソコンとプリンターを接続してプリンターの電源を入れます。 プリンターの機種名が、フォルダーリスト内に表示されます。
- 2) プリンターを選択して右クリックし、[全削除]を選択します。

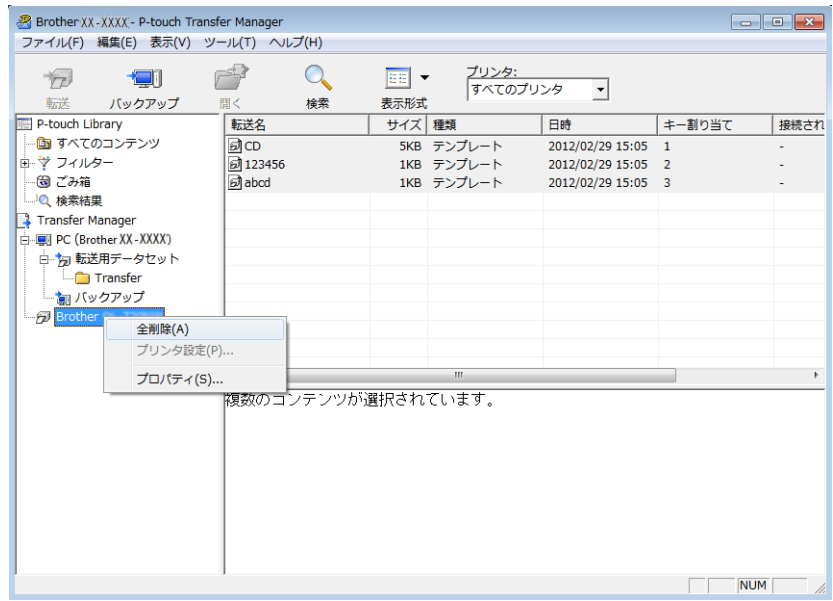

確認メッセージが表示されます。

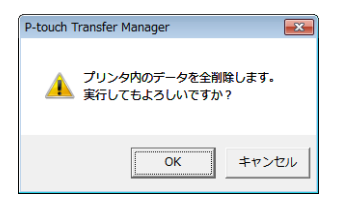

**3 [OK]** をクリックします。 プリンター内のテンプレートなどのデータがすべて削除されます。 P-touch Transfer Manager と P-touch Library の使用方法

# **P-touch Library** を使用する **<sup>5</sup>**

#### **P-touch Library** を起動する **<sup>5</sup>**

#### **Windows 10**

スタートボタン - [**Brother P-touch] - [P-touch Library**] をクリックします。

#### **Windows 8.1**

 $[7, 9 - 1]$  / [アプリ] 画面で [P-touch Library] をクリックします。

P-touch Library が起動し、メインウィンドウが表示されます。

#### メインウィンドウ **<sup>5</sup>**

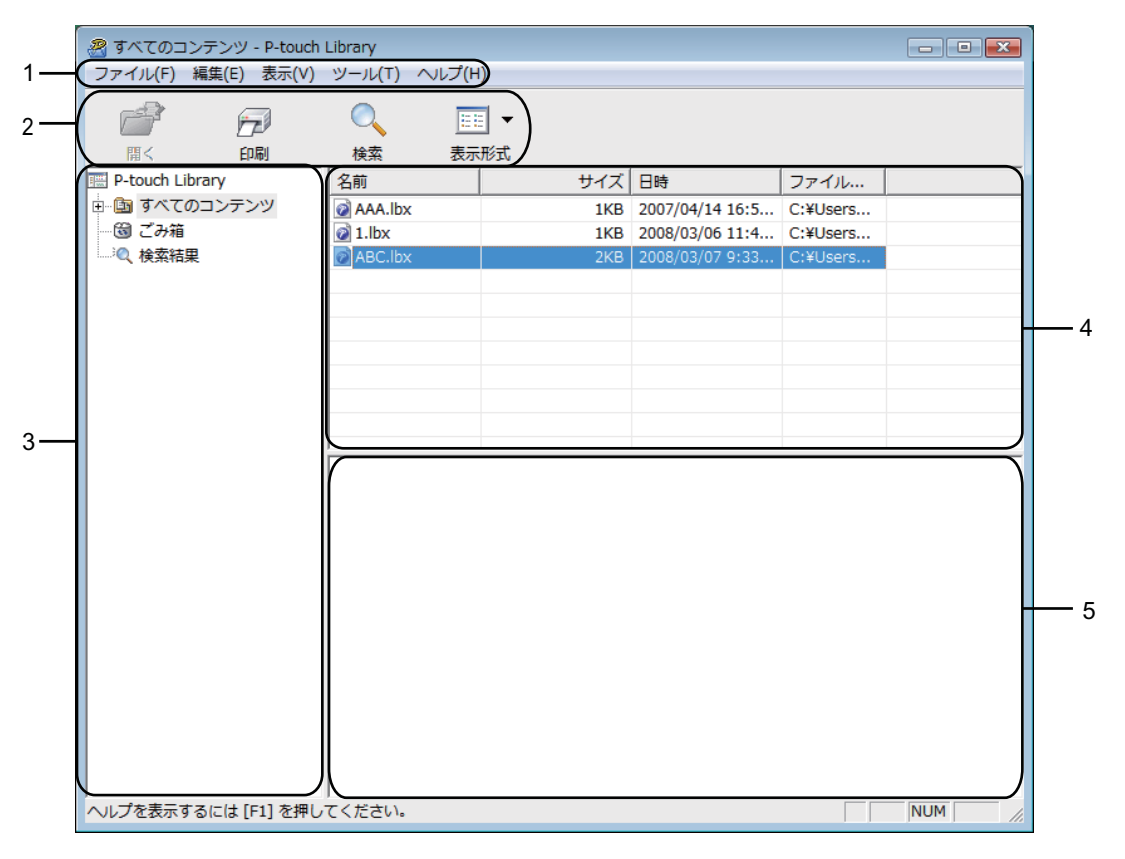

#### **1** メニューバー

すべてのコマンドが、機能ごとに各メニュー([ファイル]、[編集]、[表示]、[ツール]、[ヘルプ]な ど)に割り当てられています。

#### **2** ツールバー

頻繁に使用されるコマンドのアイコンがあります。

P-touch Transfer Manager と P-touch Library の使用方法

**3** フォルダーリスト

フォルダーの一覧を表示します。フォルダーを選択すると、選択されたフォルダー内のテンプレートが テンプレートリスト内に表示されます。

- **4** テンプレートリスト 選択されたフォルダー内のデータが一覧表示されます。
- **5** プレビュー

テンプレートリスト内の選択されたテンプレートなどのデータが、プレビュー表示されます。

#### ツールバーアイコンの説明

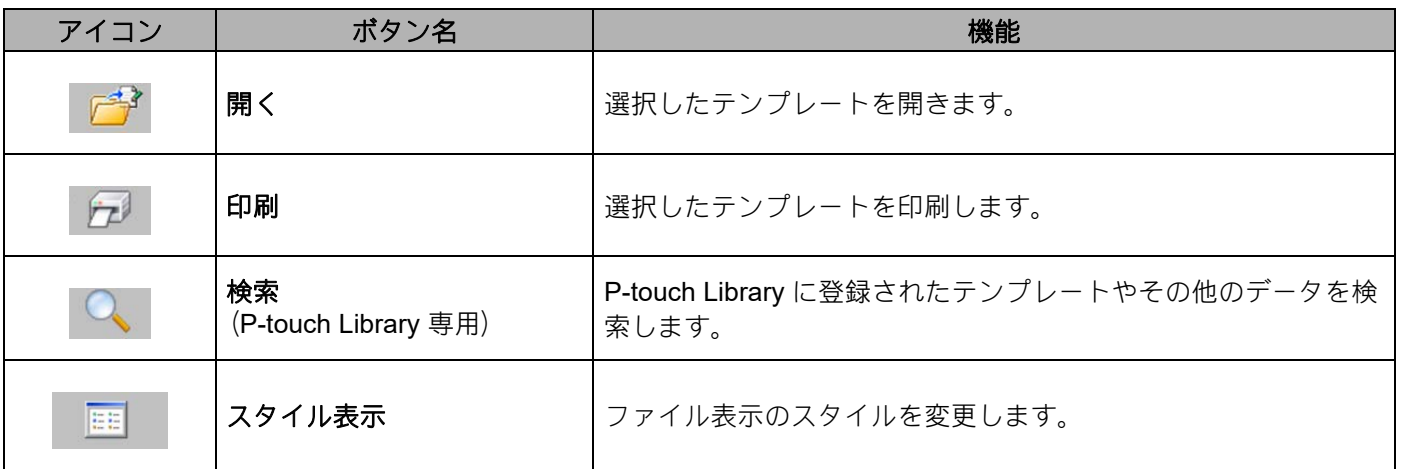

#### テンプレートを開いて編集する **<sup>5</sup>**

編集したいテンプレートを選択し、[開く]をクリックします。

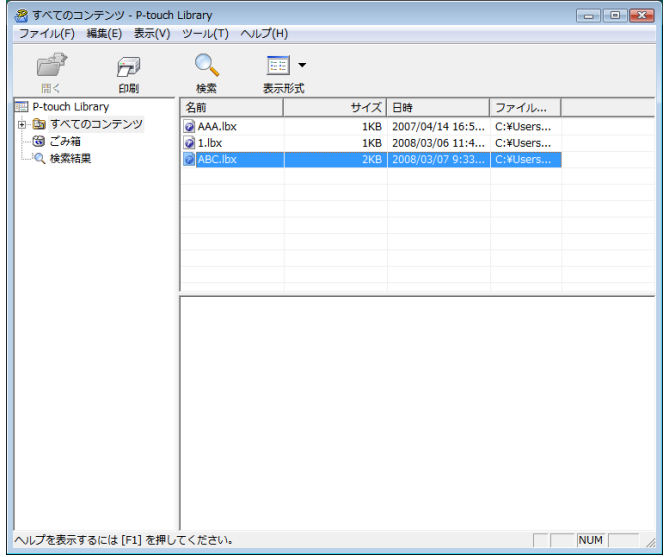

そのテンプレートに関連するアプリケーションが開いて、テンプレートの編集が可能になります。

**5**

## メモ

開くアプリケーションは、選択したファイルの種類によって変わります。例えば、P-touch Template を 選択した場合は、P-touch Editor が開きます。

### テンプレートを印刷する **<sup>5</sup>**

印刷したいテンプレートを選択し、[印刷]をクリックします。

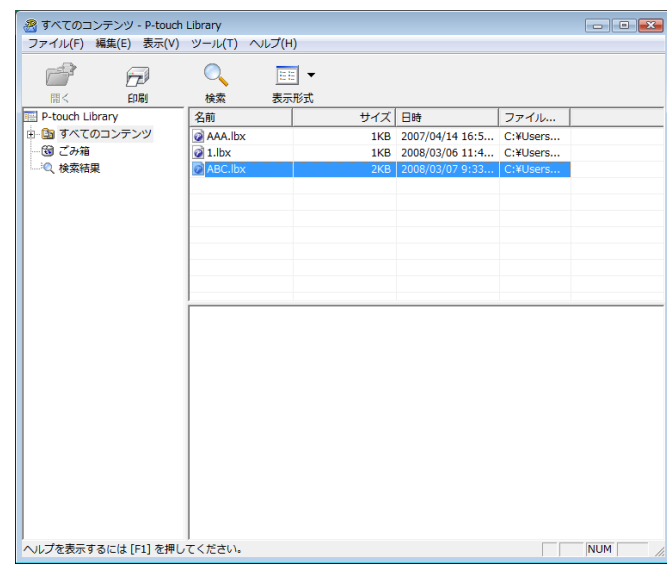

接続されたプリンターでテンプレートが印刷されます。

#### テンプレートやその他のデータを検索する **<sup>5</sup>**

P-touch Library に登録されたテンプレートやその他のデータを検索することができます。

1 [検索] をクリックします。 **[検索]** ダイアログボックスが表示されます。

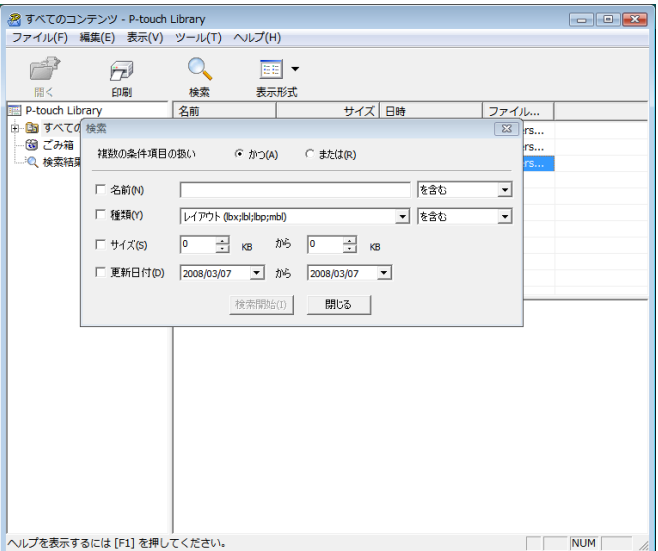

2 検索項目を設定します。 設定可能な検索項目は、以下の通りです。

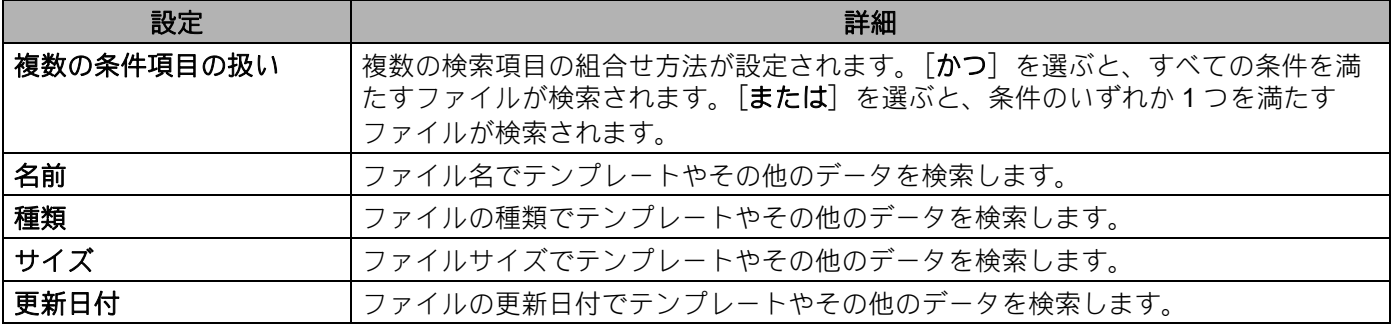

8 [検索開始] をクリックします。 検索が開始されます。

P-touch Transfer Manager と P-touch Library の使用方法

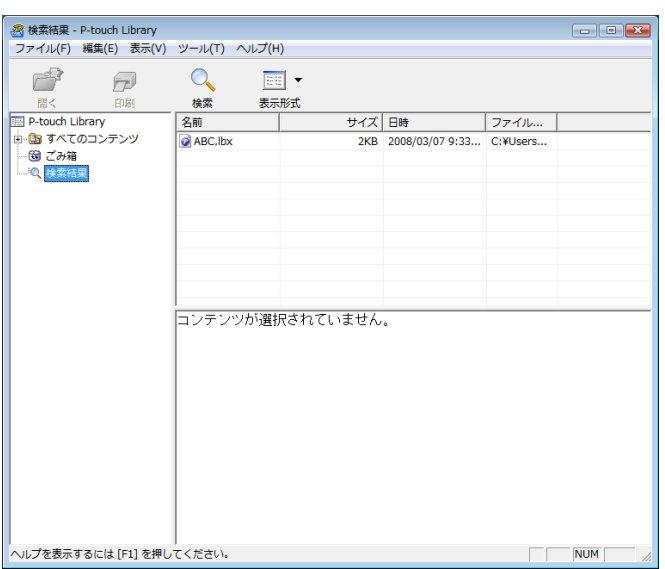

- 【検索】ダイアログボックスを閉じます。 検索結果は、フォルダーリスト内の「検索結果」で確認できます。
- メモ

テンプレートやその他のデータを P-touch Library に登録するには、[すべてのコンテンツ]フォルダー またはフォルダーリストにドラッグアンドドロップします。テンプレートを自動的に P-touch Library に登録する場合は、以下の操作を行ってください。

- 1 P-touch Editor メニューから [ツール] [オプション] を選択します。
- 2 [オプション] ダイアログボックスの [全般] タブで、[登録条件の設定] をクリックします。
- 3 P-touch Editor で作成したテンプレートを登録するタイミングを選択したら、「OK<sup>T</sup>をクリックしま す。

P-touch Transfer Express を使って、テンプレートをプリンター に簡単に転送することができます。管理 者がテンプレートを作成し、テンプレートと P-touch Transfer Express を利用者に配布します。 利用者は P-touch Transfer Express を使って、テンプレートをプリンターに転送します。 1 人の管理者がラベルを作成するので、それぞれの利用者がラベルを作成する手間を省くことができます。

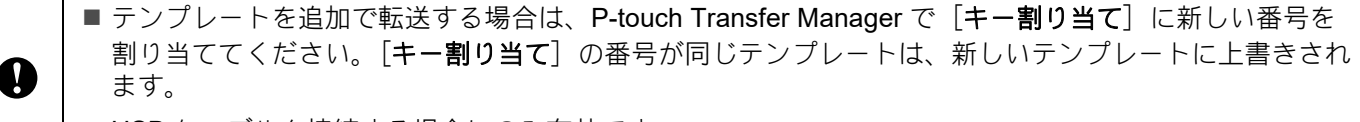

■ USB ケーブルを接続する場合にのみ有効です。

**6**

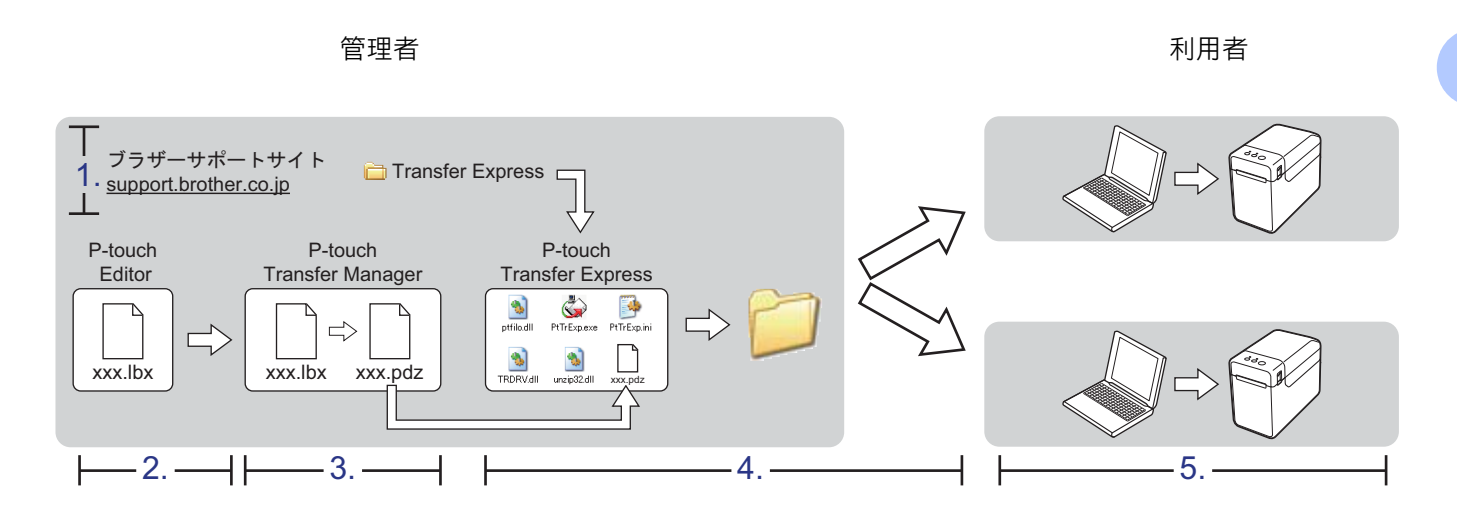

### **P-touch Transfer Express** を準備する **<sup>6</sup>**

利用者は、テンプレートをプリンターに転送する P-touch Transfer Express を準備します。

<mark>1</mark> 最新の P-touch Transfer Express は、ブラザーサポートサイトからダウンロードできます。 [support.brother.co.jp](http://support.brother.co.jp) [製品選択]-[ソフトウェアダウンロード]-[**OS** の選択][タイプの選択:ユーティリティ]

2 P-touch Transfer Express をパソコンの任意の場所に保存します。

# テンプレートを **P-touch Transfer Manager** に転送する **<sup>6</sup>**

**1 配布するテンプレートを P-touch Editor で開きます。** 

b[ファイル]-[テンプレートの転送]- [転送]をクリックします。

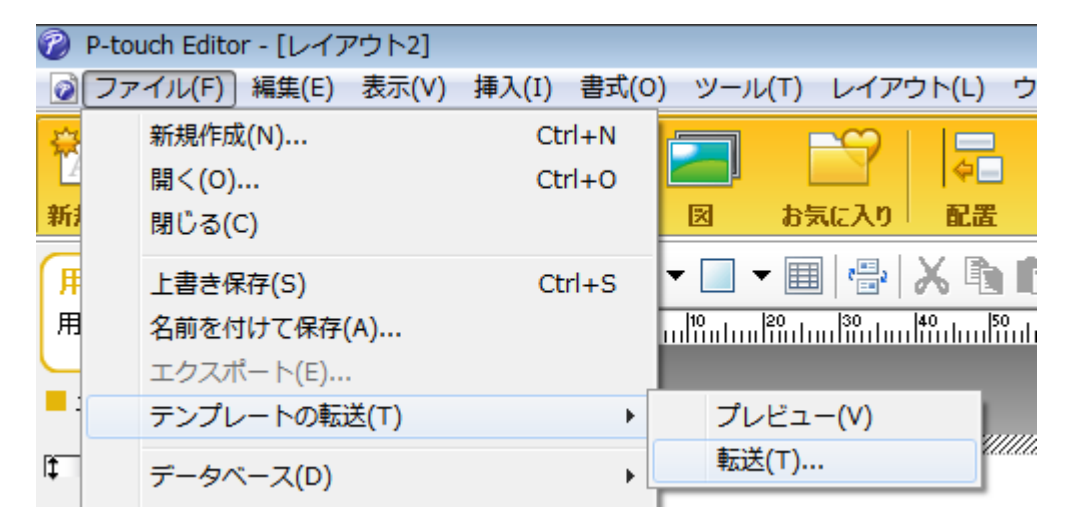

テンプレートが P-touch Transfer Manager に転送されます。 P-touch Transfer Manager が自動的に起動します。

#### メモ

#### • **Windows 10**

スタートボタン -[**Brother P-touch**]-[**P-touch Transfer Manager**]をクリックして P-touch Transfer Manager を起動し、.lbx ファイルを P-touch Transfer Manager にドラッグしても、テンプレー トを P-touch Transfer Manager に転送できます。

#### • **Windows 8.1**

 $\begin{bmatrix} \lambda & \lambda & \lambda \\ \lambda & \lambda & \lambda \end{bmatrix}$  画面で、
[P-touch Transfer Manager] をクリックして P-touch Transfer Manager を起動し、.lbx ファイルを P-touch Transfer Manager にドラッグしても、テンプレートを Ptouch Transfer Manager に転送できます。

# テンプレートを **Transfer Package** ファイル(**.pdz**)として保存 する **<sup>6</sup>**

P-touch Transfer Express で使用できるファイル形式にするために、テンプレートを Transfer Package ファイル (.pdz) として保存します。

■ フォルダー表示の「転送用データセット]を選択します。

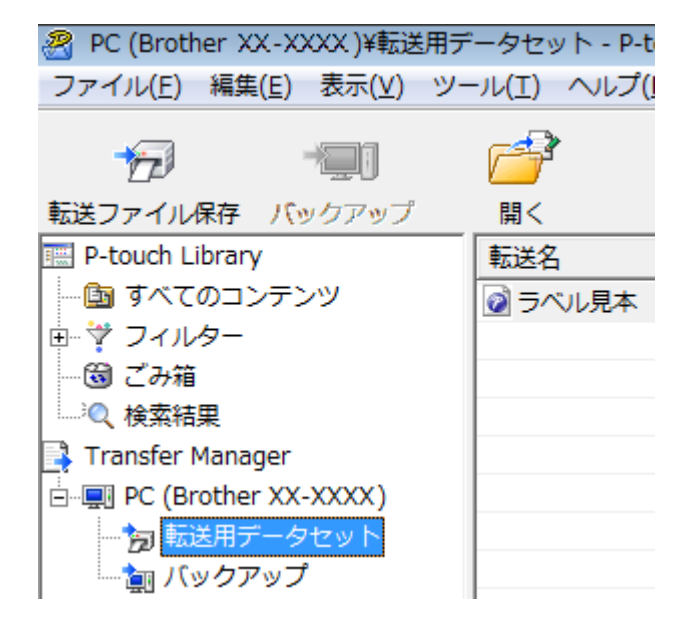

2 配布するテンプレートを選択します。

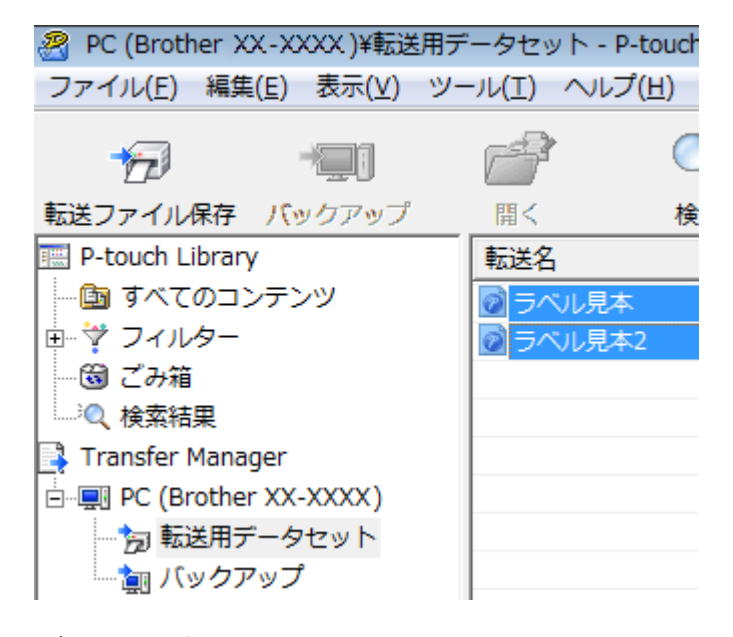

複数のテンプレートを選択できます。

8 [ファイル] - [転送ファイル保存] をクリックします。

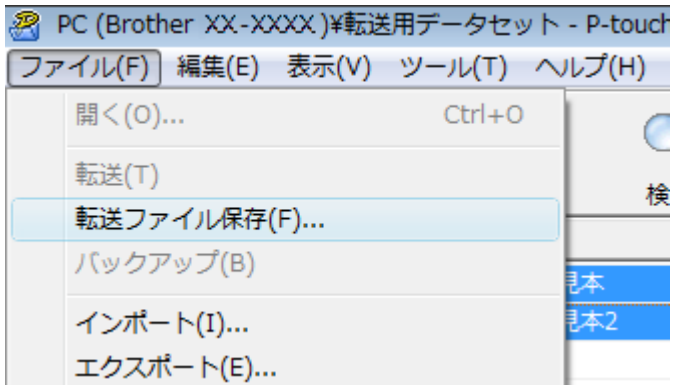

メモ

- •[転送用データセット]または作成したフォルダーを選択したまま [転送ファイル保存]をクリック すると、フォルダー内のすべてのテンプレートが Transfer Package ファイル (.pdz) として保存さ れます。
- 複数のテンプレートを、1つの Transfer Package ファイル (.pdz) にまとめることができます。

4 名前を入力し、[保存]をクリックします。

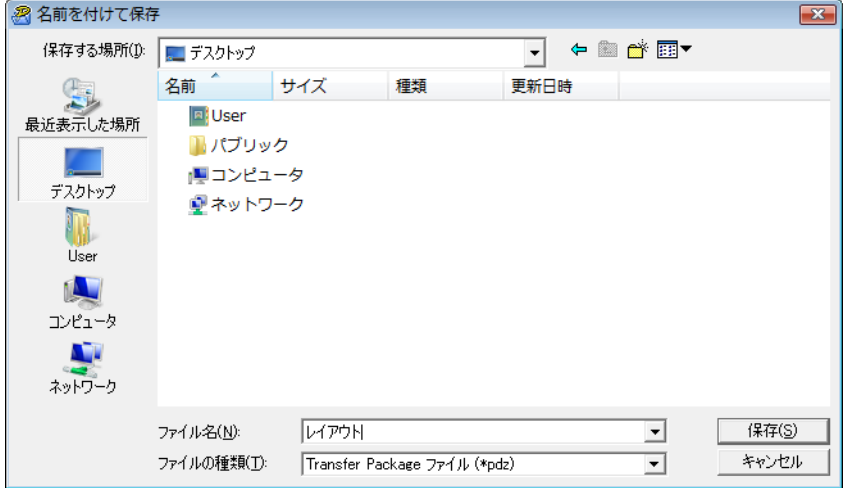

ラベルテンプレートが、Transfer Package ファイル(.pdz)として保存されます。

# **Transfer Package** ファイル(**.pdz**)と **P-touch Transfer Express** を利用者に配布する **<sup>6</sup>**

### メモ

利用者がすでに P-touch Transfer Express をダウンロードしている場合は、管理者は P-touch Transfer Express を利用者に配布する必要はありません。利用者は、受け取った Transfer Package ファイルをダ ウンロードしたフォルダーの中に入れてから、[**PtTrExp.exe**]を実行してください。

**1 Transfer Package** ファイル (.pdz) を、ダウンロードしたフォルダーに移動します。

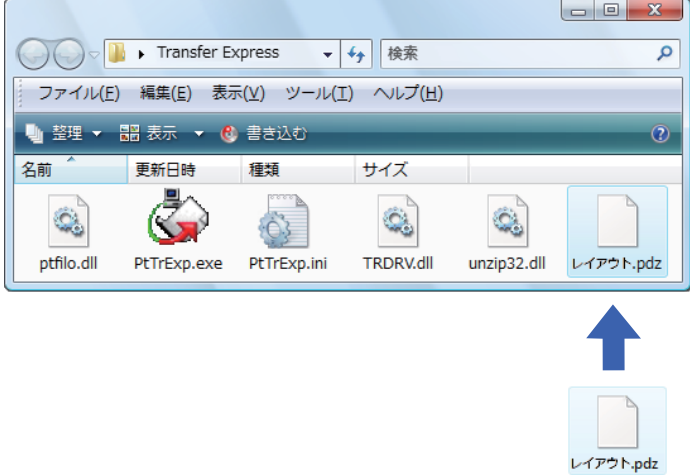

2) ダウンロードしたフォルダー内のすべてのファイルを、利用者に配布します。

# **Transfer Package** ファイル(**.pdz**)を プリンターに転送する **<sup>6</sup>**

利用者は、管理者から受け取った P-touch Transfer Express を使って、Transfer Package ファイル (.pdz) をプリンターに転送します。

 $\mathbf \Omega$ Transfer Package ファイル (.pdz) の転送中は電源を切らないでください。

- プリンターの電源を入れます。
- $\begin{bmatrix} 2 \end{bmatrix}$  プリンターとパソコンを USB ケーブルで接続します。
- **3 管理者から受け取った [PtTrExp.exe] をダブルクリックします。**
- **4) [PtTrExp.exe**] と同じフォルダー内に、Transfer Package ファイル (.pdz) が 1 つあるときは [開始] をクリックします。

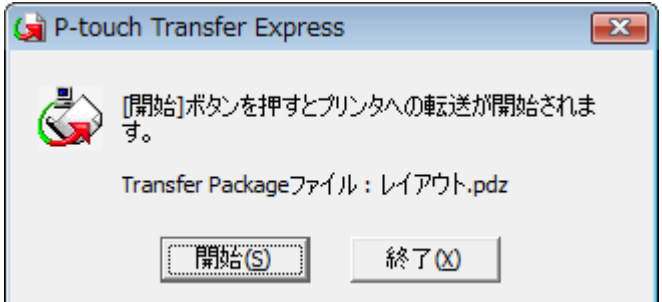

Transfer Package ファイルの転送が始まります。

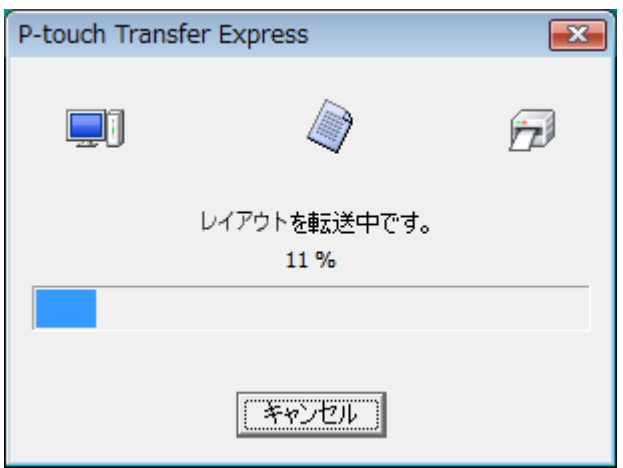

[PtTrExp.exe] と同じフォルダー内に、Transfer Package ファイル (.pdz) がない、もしくは複数あ るときは、[参照]をクリックします。

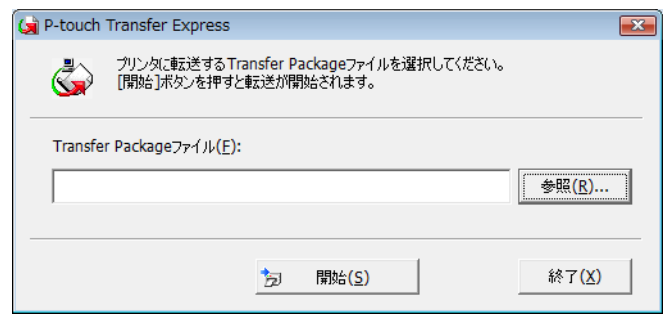

転送する Transfer Package ファイルを選択し、[開く]をクリックします。

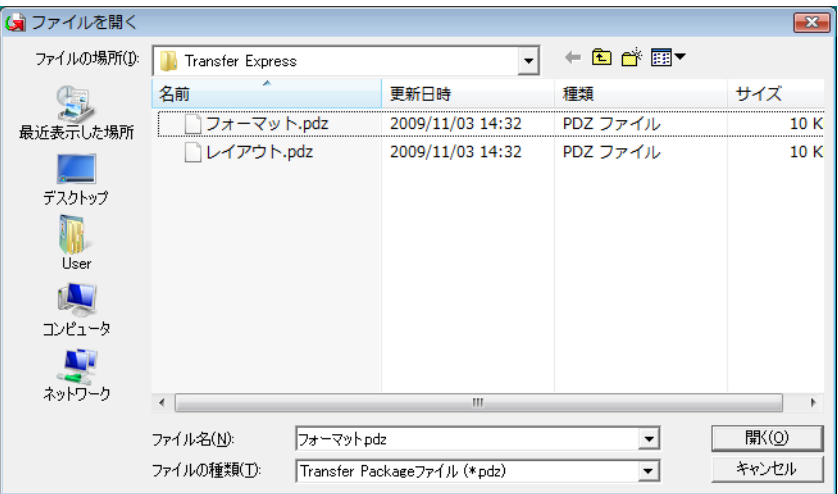

[開始]をクリックします。

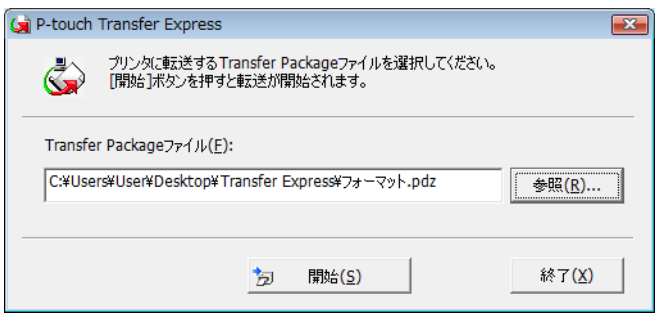

[はい] をクリックします。

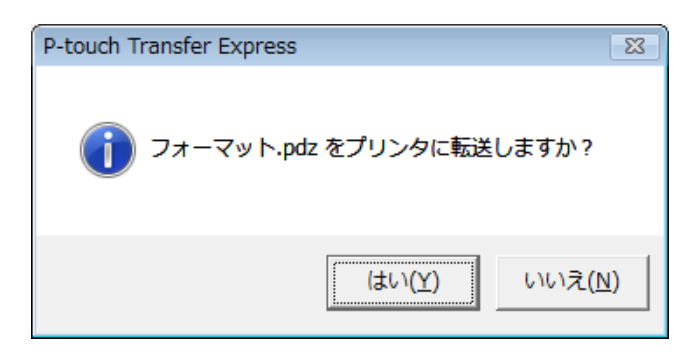

Transfer Package ファイルの転送が始まります。

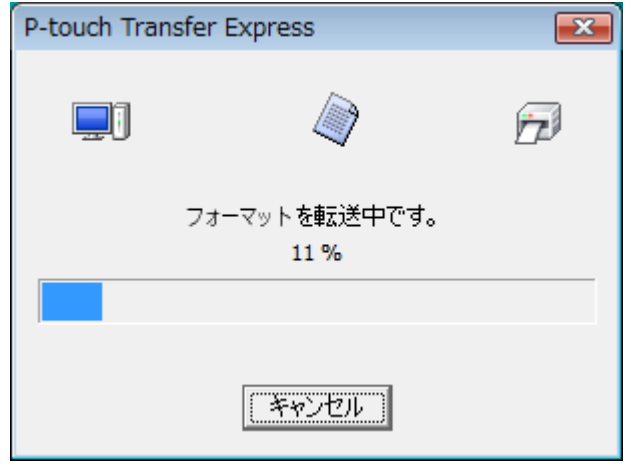

**6** [OK] をクリックします。

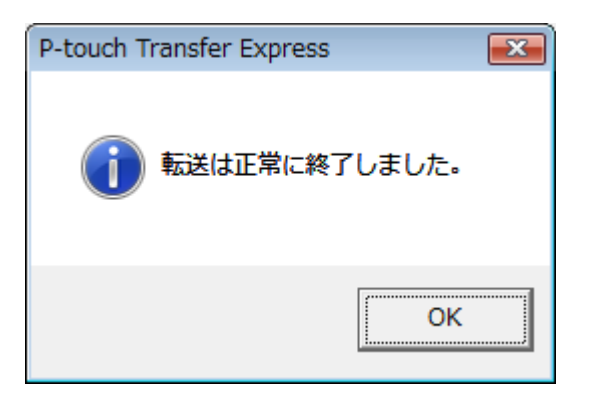

Transfer Package ファイルが転送されました。

ラベルテンプレートの一覧を印刷する **<sup>7</sup>**

プリンターに登録されているテンプレートの一覧を印刷することができます。

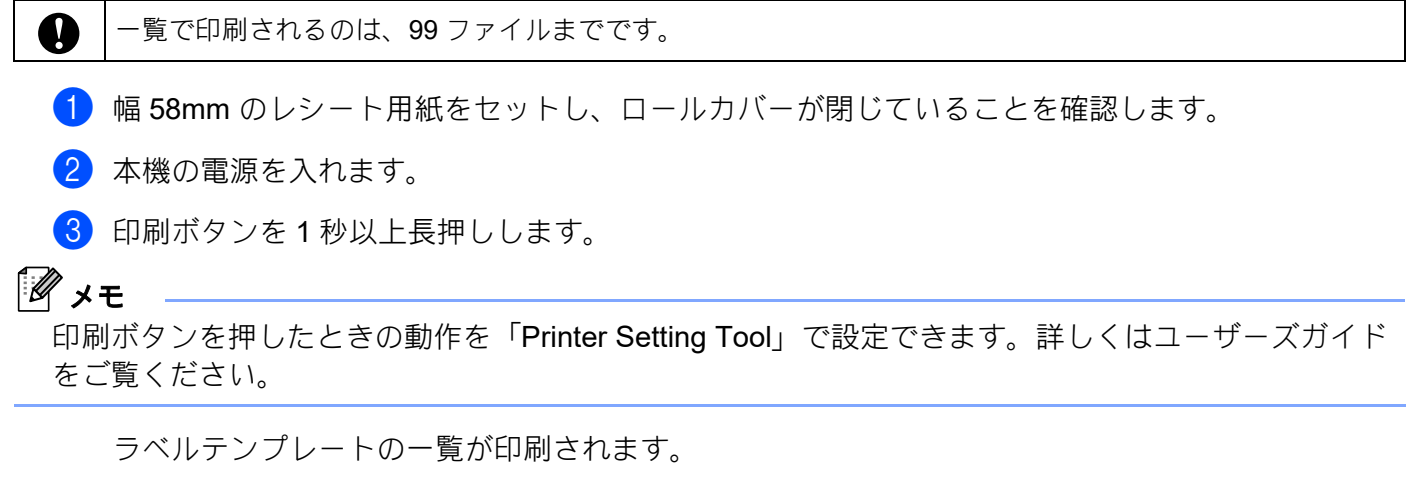

[Template List]<br>KEY Name Size Date/Time Connected Database Name 1 fruits 2314B 2012/Nov/15 14:00 fruits\_datalist [Database List] KEY Name Size Date/Time 1 fruits\_datalist 174B 2012/Nov/15 14:00 Available memory: 6288712B

\* ラベルは見本です。

**7**

**47**

**8**

# **P-touch Template** を用いてラベル印刷する**8**

### **P-touch Template** 機能 **<sup>8</sup>**

本機にバーコードリーダーを接続して、バーコードを読み取るだけでパソコンに接続しなくても、ラベル やバーコードを簡単に印刷できます。

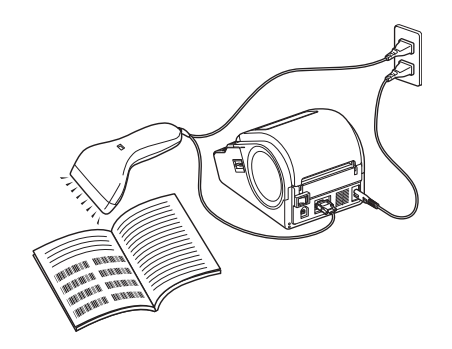

#### 基本操作

- 定型テンプレート印刷機能 (53 [ページ](#page-56-0)) 使用頻度の高いラベルデータをテンプレートとして本機に登録しておくと、バーコードを読み取るだけ で、同じラベルが印刷できます。
- ■バーコード作成(コピー)印刷機能 (55 [ページ](#page-58-0))

読み取ったバーコードをあらかじめ本機に登録しておいたテンプレートのサイズや規格に合わせて印刷 します。

■データベース置換印刷機能 (58 [ページ](#page-61-0))

ラベルデータのオブジェクトをデータベースに接続して、テンプレートとして本機に登録しておくと、 データベースのキーとなるバーコードを読み取ることで、テンプレートのオブジェクトをデータベース の内容に置き換えて印刷します。

#### 応用操作

■ナンバリング(連番)印刷機能 (61[ページ](#page-64-0))

ラベルの番号、バーコードの番号を自動で1カウントアップさせながら印刷します。

### 事前準備 **<sup>8</sup>**

本機にバーコードリーダーを接続する前に、「P-touch Template 設定」ツールとバーコードリーダーの設 定をしておきます。

#### <span id="page-52-1"></span>「**P-touch Template** 設定」ツールの設定方法 **<sup>8</sup>**

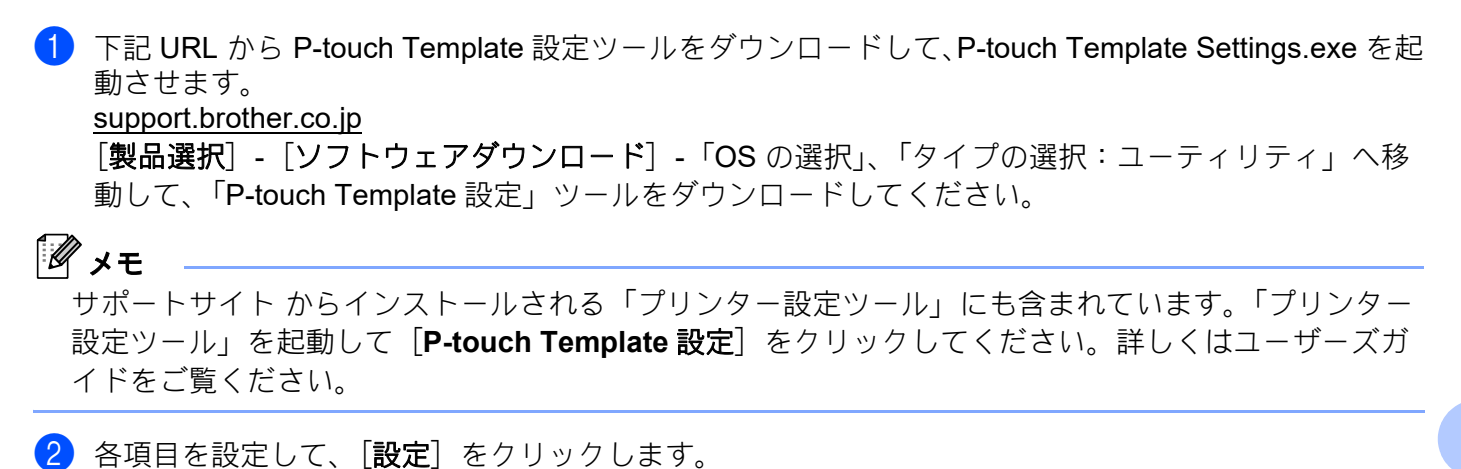

<span id="page-52-0"></span>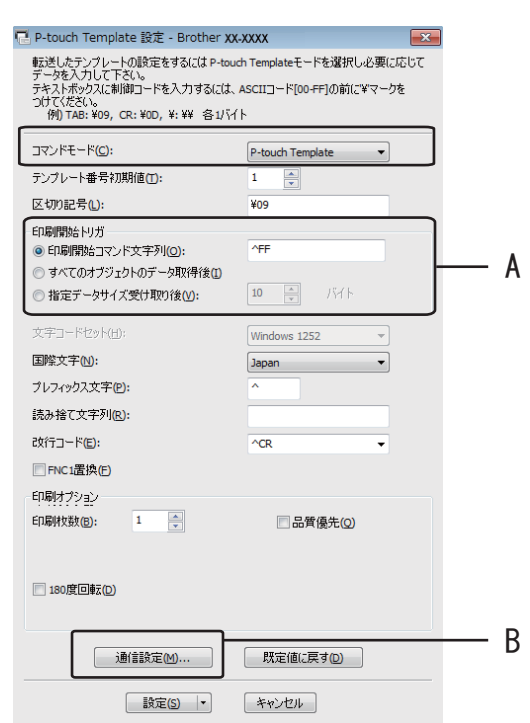

**8**

### メモ

- コマンドモードは「P-touch Template」を選択してください。
- デフォルト設定では バーコードリーダーで「^FF」のコードを読み込んだときに印刷開始します。(A で変更できます。)[指定データサイズ受け取り後]をチェックしてバイト数を指定すると指定バイト数 のバーコードを読み取り後、自動で印刷させることもできます。設定後に一度でもパソコンから印刷を すると、上記設定がリセットされてしまいます。パソコンから印刷された場合は、再度上記設定を行っ てください。

#### 本機の通信設定方法(**RS-232C** 接続の場合) **<sup>8</sup>**

1 49 ページの「P-touch Template [設定」ツールの設定方法](#page-52-1) @ の B をクリックします。

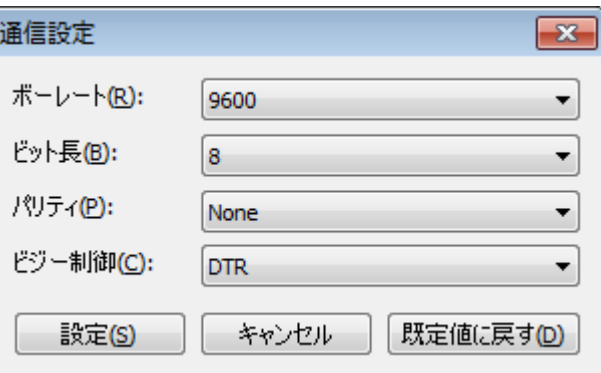

#### メモ

RS-232C タイプでは、バーコードリーダーの通信速度設定などを本機と合わせる必要があります。 本機のシリアルポートの設定値は次の通りです。

2 必要に応じて設定を変更し、[設定]をクリックします。

#### バーコードリーダーの設定 **<sup>8</sup>**

- ■バーコードリーダーは、プレフィックスとサフィックスを無しに設定、英語キーボード配列に設定して ご使用ください。
- ■バイト文字がエンコードされているバーコードを用いる場合は、RS-232C 接続のバーコードリーダー を使用してください。
- ■バーコードリーダーにより設定できる機能が異なります。バーコードリーダーの設定方法については、 バーコードリーダーの取扱説明書をご確認ください。

### <span id="page-55-0"></span>バーコードリーダーの接続 **<sup>8</sup>**

本機にバーコードリーダーを接続してください。

■ バーコードリーダー接続インターフェイス

RS-232C インターフェイスまたは USB ダイレクトインターフェイスを使用します。 RS-232C インターフェイスを使用するには、オプション品のシリアルケーブル変換アダプター (PA-SCA-001)を別途ご用意いただく必要があります。

- バーコードリーダー動作確認機種 (USB 接続で動作確認済み)
	- OPI-3601, OPI-2201(オプトエレクトロニクス社)
	- LS2208(モトローラ社)
- ■バーコードリーダー選定基準
	- USB ダイレクトインターフェイス利用の場合 ①キーボードとして認識できる HID クラスの機種
	- RS-232C インターフェイス利用の場合 ①通信速度設定が変更可能 本機のシリアルポートの設定値は次の通りです。

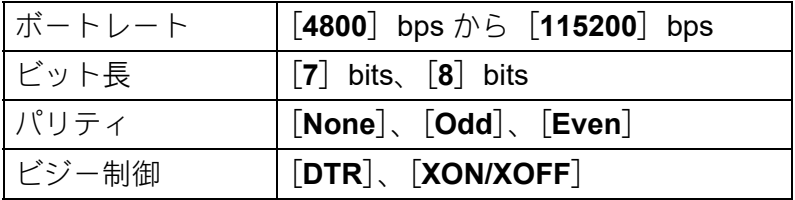

弊社の推奨機種以外に関しても、上記基準を満たしていれば、バーコードリーダーが使用できる可 能性があります。

バーコードリーダーの仕様を確認後、お客様自身で動作確認を行った上でご使用いただくことをお 勧めいたします。

### メモ

• 使用したいラベルデータやテンプレートはご使用前に P-touch Transfer Manager を利用してパソコンか ら本機へ転送する必要があります。

P-touch Transfer Manager について詳しくは、「[P-touch Transfer Manager](#page-26-0) と P-touch Library の使用方 法」(23 [ページ\)をご覧ください。](#page-26-0)

# <span id="page-56-0"></span>定型テンプレート印刷機能 **<sup>8</sup>**

使用頻度の高いラベルデータをテンプレートとして 本機に登録しておくとパソコンに接続してなくても バーコードを読み取るだけで、同じラベルが簡単に 印刷できます。

<名前ラベル> 鈴木 太郎

<住所ラベル>

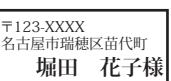

# メモ

各設定に必要な読み取り用バーコード[は「設定用バーコード一覧」\(](#page-80-0)77 ページ)をご覧ください。

1)印刷したいラベルデータを P-touch Transfer Manager を使って、「P-touch Editor から本機に転送しま す。(P-touch Transfer Manager について詳しくは、「[P-touch Transfer Manager](#page-26-0) と P-touch Library の 使用方法」(23 [ページ\)をご覧ください。](#page-26-0)

メモ

ラベルのテキストオブジェクトを画像にすることができます。画像にすると文字の編集ができなくなる ため、よく使うテンプレートを間違って編集してしまうことがなく、便利です。

P-touch Editor 編集画面のテキストオブジェクトの上で右クリックして、「プロパティ」を選択します。

「拡張」タブをクリックして、「文字の編集を禁止する」にチェックを入れます。

もし、「拡張」タブが表示されない場合は、「ツール」メニューから「オプション」を選びます。「全般」 タブをクリックして、「その他」の中の「オブジェクトのプロパティで拡張ページを表示」にチェック を入れると、「プロパティ」で「拡張」タブが表示されるようになります。

「文字の編集を禁止する」のチェックを外すとテキストに戻り、編集することが可能になります。

2)P-touch Transfer Manager の「転送用データセット」にデータを転送すると、キー割り当て番号が自 動的に設定されます。

#### メモ

定型テンプレート印刷機能で使用したいラベルデータはキー割り当て番号が 1 から 10 になるように設 定してください。

- <mark>(3)転送したいデータを含むフォルダーを選択して「転送</mark>]をクリックし、データを本機に転送します。
- d 設定を開始するために、「P-touch テンプレートコマンド(初期設定+設定開始)」バーコードを読み 取ります。 読み取り用バーコードは[「設定用バーコード一覧」\(](#page-80-0)77 ページ)をご覧ください。
- e「基本設定」バーコードの中から、設定したい項目のバーコードを読み取ります。

**8**

# メモ

- 複数の項目を続けて設定できます。
- 何も設定しない場合は、「P-touch Template 設定」ツールでの設定状態に従ってラベルが印刷されます。 (「オートカットあり」で1枚ラベルが印刷されます。) 「P-touch Template 設定」ツールについて詳しくは、ブラザーサポートサイトから「P-touch テンプ レートマニュアル」をダウンロードしてご覧ください。 [support.brother.co.jp](http://support.brother.co.jp)

[製品選択] - [ソフトウェアダウンロード] - 「OS の選択」、「タイプの選択: ユーティリティ」

• 印刷枚数を設定するには、「印刷枚数」バーコードを読み取ったあと、「テンキー入力」バーコードで 3 桁の数字を読み取ってください。数字 3 桁を読み取ると自動的に確定します。

(例)数字の設定は次のように行います:7 → [**0**][**0**][**7**]、15 → [**0**][**1**][**5**]

- 枚数を変更する場合は、もう一度、「印刷枚数」バーコードを読み取ってから、3 桁の数字を読み取り なおしてください。
- f 印刷したいラベルデータのキー割り当て番号と同じ番号の「定型テンプレート番号」バーコードを読 み取ります。
- g 指定したラベルが印刷されます。

# <span id="page-58-0"></span>バーコード作成(コピー)印刷機能 **<sup>8</sup>**

バーコードリーダーで読み取ったバーコードをあらかじめ本機に登録しておいたラベルテンプレートのサ イズや規格に合わせて印刷します。

### メモ

- •各設定に必要な読み取り用バーコード[は「設定用バーコード一覧」\(](#page-80-0)77ページ)をご覧ください。
- バーコードリーダーで読み取るバーコードとあらかじめ本機に登録しておいたテンプレートのバーコー ド規格が異なる場合は、バーコードを作成して印刷できない場合があります。
- <mark>1</mark> 印刷したいラベルデータを P-touch Transfer Manager を使って、P-touch Editor から本機に転送しま す。(P-touch Transfer Manager について詳しくは、「[P-touch Transfer Manager](#page-26-0) と P-touch Library の 使用方法」(23 [ページ\)をご覧ください。](#page-26-0)

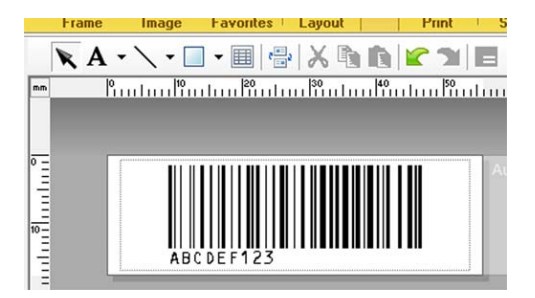

(CODE128/9 桁 /69mm × 17mm)

メモ バーコードテンプレートは、読み取るバーコードのサイズや桁数の最大値を想定して作成してくださ い。テンプレートで設定された桁数を超えたバーコードは正しく印刷できない場合があります。

- 2) P-touch Transfer Manager の「転送用データセット」にデータを転送すると、キー割り当て番号が自 動的に設定されます。
- 3 転送したいデータを含むフォルダーを選択して「転送]をクリックし、データを本機に転送します。
- 設定を開始するために、「P-touch テンプレートコマンド(初期設定+設定開始)」バーコードを読み 取ります。 読み取り用バーコードは[「設定用バーコード一覧」\(](#page-80-0)77ページ)をご覧ください。
- e「基本設定」バーコードの中から、設定したい項目のバーコードを読み取ります。

# メモ

- 複数の項目を続けて設定できます。
- 何も設定しない場合は、「P-touch Template 設定」ツールでの設定状態に従ってラベルが印刷されます。 (「オートカットあり」で1枚ラベルが印刷されます。)

「P-touch Template 設定」ツールについて詳しくは、ブラザーサポートサイトから「P-touch テンプ レートマニュアル」をダウンロードしてご覧ください。 [support.brother.co.jp](http://support.brother.co.jp)

[製品選択]-[ソフトウェアダウンロード]-「OS の選択」、「タイプの選択:ユーティリティ」

• 印刷枚数を設定するには、「印刷枚数」バーコードを読み取ったあと、「テンキー入力」バーコードで 3 桁の数字を読み取ってください。数字 3 桁を読み取ると自動的に確定します。 (例)

数字の設定は次のように行います:7 → [**0**][**0**][**7**]、15 → [**0**][**1**][**5**]

- 枚数を変更する場合は、もう一度、「印刷枚数」バーコードを読み取ってから、3 桁の数字を読み取り なおしてください。
- f「テンプレート選択」バーコードを読み取ってから、バーコードテンプレートのキー割り当て番号を 「テンキー入力」バーコードの数字(3桁)で読み取ります。

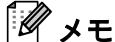

• 数字 3 桁を読み取ると自動的に確定します。

(例)

数字の設定は次のように行います:7 → [**0**][**0**][**7**]、15 → [**0**][**1**][**5**]

- 上の(例)では、P-touch Editor を用いて「^TS007」や「^TS015」というバーコードを事前に作成し て印刷しておきそれを読み取ることで、読み取り回数を1回に減らせます。
- 枚数を変更する場合は、もう一度、「テンプレート選択」バーコードを読み取ってから、3 桁の数字を 読み取りなおしてください。

■ 作成したいバーコードを読み取ります。

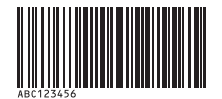

例: (CODE128/9 桁)

8 「印刷開始」のバーコードを読み取ります。

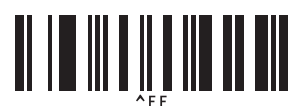

9 テンプレートで設定したサイズ、規格でバーコードが印刷されます。

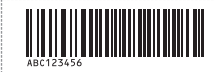

# <span id="page-61-0"></span>データベース置換印刷機能 **<sup>8</sup>**

ラベルデータのオブジェクトをデータベースに接続して、テンプレートとして本機に登録しておくと、 データベースのキーとなるバーコードを読み取ることで、テンプレートのオブジェクトをデータベースの 内容に置き換えて印刷します。

#### メモ

- キーとなるバーコードとは、データベースファイルのレコードビューで左端(フォームビューの "A" 欄)に表示される情報をバーコードにしたものです。事前にこのキーバーコードを作成しておいてくだ さい。
- データベースのフォームビュー "A" 欄内の情報は他に同じ内容のものがないようにしてください。ま た、情報が2行で入力されていてもバーコードリーダーで読み取ったときには、1 行目の内容しか認識 できません。フォームビューの "A" 欄の情報は1行で入力してください。
- 各設定に必要な読み取り用バーコード[は「設定用バーコード一覧」\(](#page-80-0)77 ページ)をご覧ください。
- 印刷したいラベルデータとデータベースファイルの関連付け(データベース接続)設定を行います。

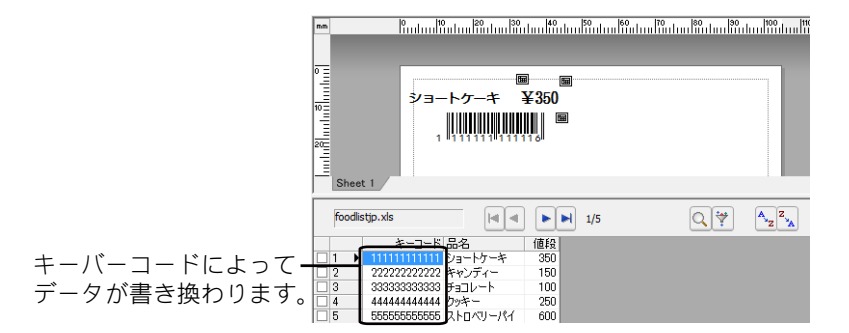

設定方法について詳しくは、「P-touch Editor ヘルプ」をご覧ください。

- 2) ラベルデータを P-touch Transfer Manager を使って、P-touch Editor から本機に転送します。(P-touch Transfer Manager について詳しくは、「[P-touch Transfer Manager](#page-26-0) と P-touch Library の使用方法」(23 [ページ\)をご覧ください。](#page-26-0) データベースファイルも一緒に転送されます。
- 6 P-touch Transfer Manager の「転送用データセット」にデータを転送すると、キー割り当て番号が自 動的に設定されます。
- <mark>4)転送したいデータを含むフォルダーを選択して「転送</mark>]をクリックし、データを本機に転送します。
- e 設定を開始するために、「P-touch テンプレートコマンド(初期設定+設定開始)」バーコードを読み 取ります。 読み取り用バーコードは[「設定用バーコード一覧」\(](#page-80-0)77ページ)をご覧ください。
- f「基本設定」バーコードの中から、設定したい項目のバーコードを読み取ります。

**8**

# メモ

- 複数の項目を続けて設定できます。
- 何も設定しない場合は、「P-touch Template 設定」ツールでの設定状態に従ってラベルが印刷されます。 (「オートカットあり」で1枚ラベルが印刷されます。)

「P-touch Template 設定」ツールについて詳しくは、ブラザーサポートサイトから「P-touch テンプ レートマニュアル」をダウンロードしてご覧ください。 [support.brother.co.jp](http://support.brother.co.jp)

[製品選択]-[ソフトウェアダウンロード]-「OS の選択」、「タイプの選択:ユーティリティ」

• 印刷枚数を設定するには、「印刷枚数」バーコードを読み取ったあと、「テンキー入力用」バーコードで 3 桁の数字を読み取ってください。数字 3 桁を読み取ると自動的に確定します。

(例)

数字の設定は次のように行います:7 → [**0**][**0**][**7**]、15 → [**0**][**1**][**5**]

- 枚数を変更する場合は、もう一度、「印刷枚数」バーコードを読み取ってから、3 桁の数字を読み取り なおしてください。
- g「テンプレート選択」バーコードを読み取ってから、バーコードテンプレートのキー割り当て番号を 「テンキー入力」バーコードの数字(3桁)で読み取ります。

メモ

• 数字 3 桁を読み取ると自動的に確定します。

(例)

数字の設定は次のように行います:7 → [**0**][**0**][**7**]、15 → [**0**][**1**][**5**]

- 上の(例)では、P-touch Editor を用いて「^TS007」や「^TS015」というバーコードを事前に作成し て印刷しておきそれを読み取ることで、読み取り回数を1回に減らせます。 同様に下の ❸ の「デリミタ」と ❹ の「印刷開始」も1つのバーコードとして作成可能です。
- 枚数を変更する場合は、もう一度、「テンプレート選択」バーコードを読み取ってから、3 桁の数字を 読み取りなおしてください。

<span id="page-62-0"></span>h データベースファイルのキーバーコードを読み取ります。

<span id="page-62-1"></span>● 「デリミタ」(区切り)バーコードを読み取ります。

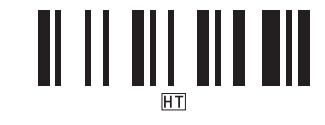

**8**

**59**

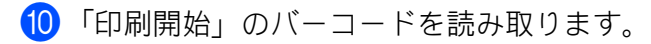

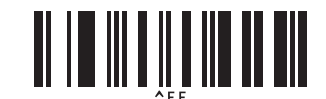

1 指定したテンプレートのオブジェクトがデータベースファイルのデータに置き換えられてラベルが印 刷されます。

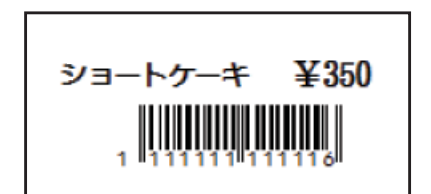

# <span id="page-64-0"></span>ナンバリング(連番)印刷機能 **<sup>8</sup>**

ラベルの番号、バーコードの番号を自動で1カウントアップさせながら印刷します。

#### テキストラベルの場合 **<sup>8</sup>**

■操作手順

テキストラベル作成→ラベルデータを本機に転送→ラベル印刷

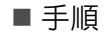

- **1 テキストラベルを作成します** 
	- 1 P-touch Editor を起動します。
	- 2 テキストを入力します。

例:

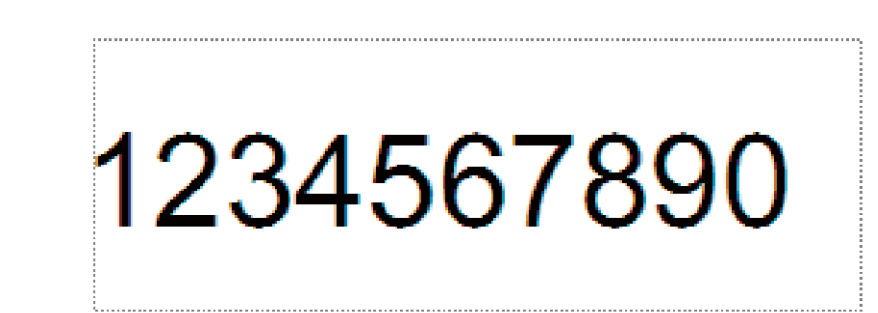

3 左クリックしながら、ナンバリング範囲を指定します。

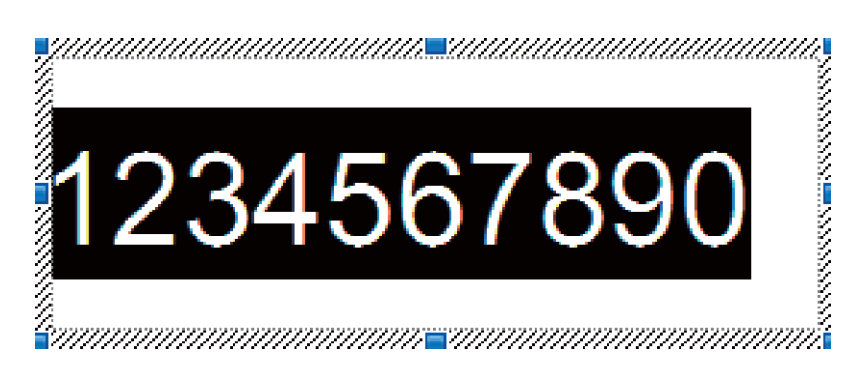

4 右クリックして [ナンバリング (連番)] を選択します。

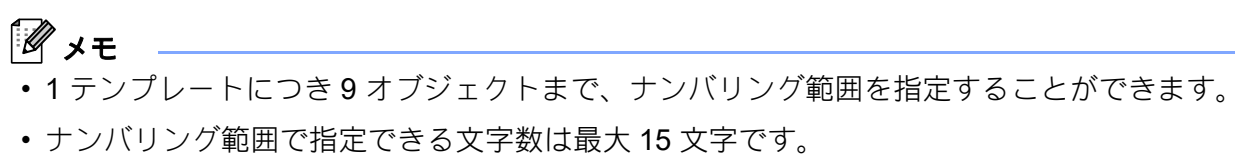

**61**

■2 本機とパソコンが接続されていることを確認して、ラベルデータを本機に転送します

1 [ファイル] - [テンプレートの転送]をクリックし、P-touch Transfer Manager を起動させます。

#### メモ

リストからラベルデータを選択して、右クリックでメニューを表示させます。

[キー割り当て]を選択するとキーの番号が選択できます。

この番号は印刷するときのラベルテンプレート番号になります。

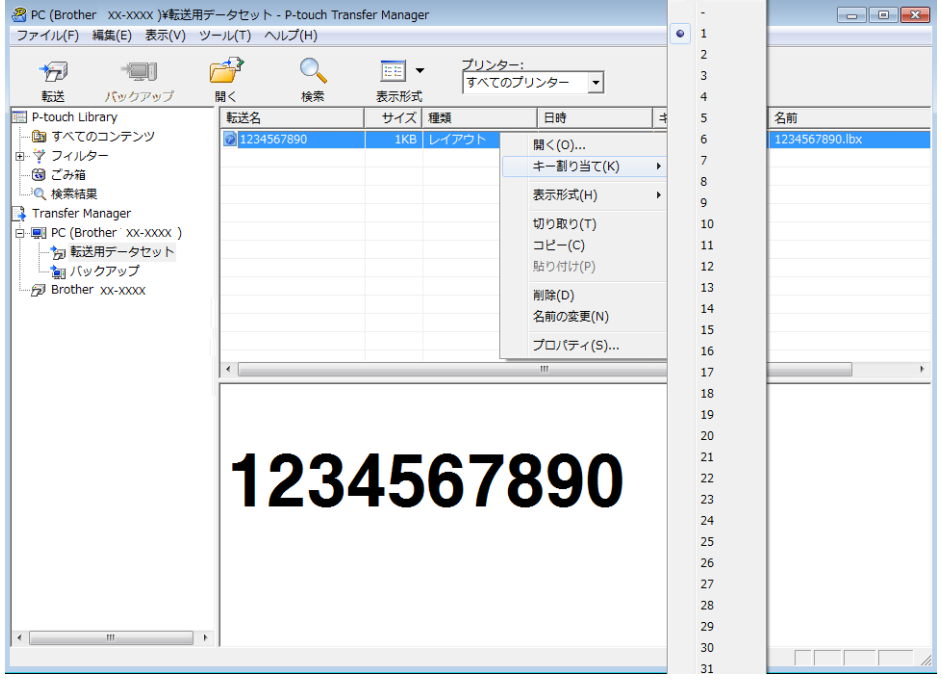

2 「転送」をクリックして、本機にラベルデータを転送させます。

8 バーコードリーダーを接続します。 接続方法の詳細は[「バーコードリーダーの接続」\(](#page-55-0)52ページ)をご覧ください。

- 4 ラベルを印刷します。
	- 1 下記「P-touch テンプレートコマンド(初期設定 + 設定開始)」のバーコードをバーコードリー ダーで読み取ります。

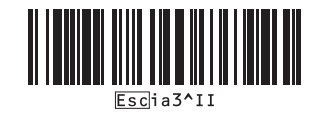

2 キー割り当てで設定した番号を下記参照して、読み取ります。 (例)キー割り当て 5 の場合

■テンプレート選択

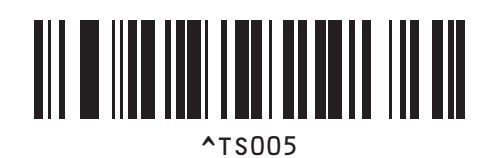

3 「ナンバリング印刷枚数コマンド」を読み取ります。

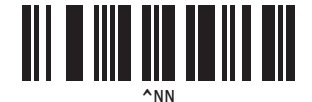

4 印刷枚数を指定します。 印刷枚数を「テンキー入力」(78 [ページ\)](#page-81-0)を参照して、3 桁の数字を読み取ります。 (例)5 枚の場合

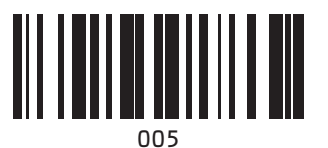

5 下記「印刷開始」のバーコードを読み取ります。

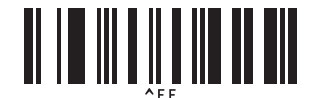

作成例では 1234567890 ~ 1234567894 のラベルが印刷されます。

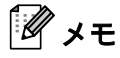

• ナンバリングのカウントは、印刷するたびに 1 カウントアップされます。

• カウントは本機の電源を OFF しても保持されます。

• カウントを元に戻す場合は、下記バーコード「テンプレートデータ初期化」を読み取ります。

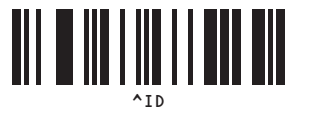

#### バーコードラベルの場合 **<sup>8</sup>**

■操作手順

バーコードラベル作成→ラベルデータを本機に転送→ラベル印刷

- ■手順
- 1 バーコードラベルを作成します。

例:

- 1 P-touch Editor を起動します。
- 2 「挿入] 「バーコード]でバーコードのプロパティを開き、データを入力します。

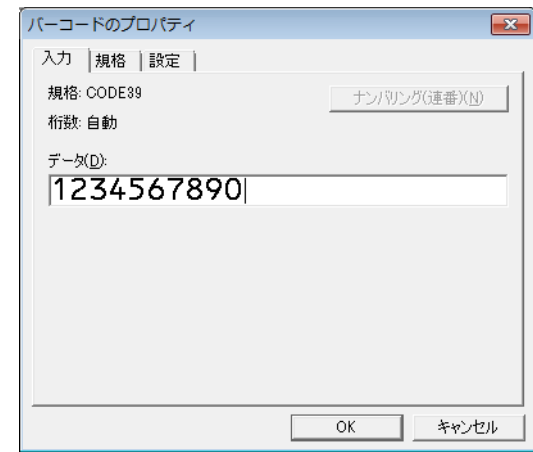

3 左クリックしながら、ナンバリング範囲を指定します。

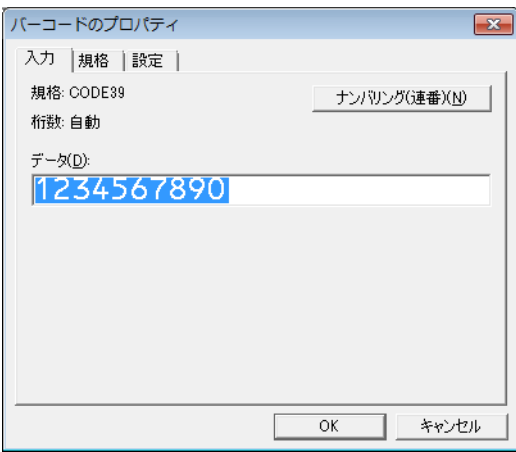

4 [ナンバリング (連番)]ボタンをクリックして、[OK] をクリックします。

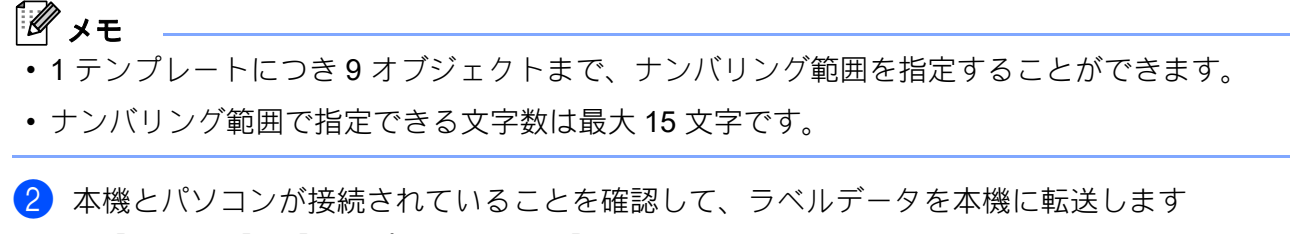

1 「ファイル]-「テンプレートの転送]をクリックして、P-touch Transfer Manager を起動させます。

### メモ

リストからラベルデータを選択して、右クリックでメニューを表示させます。

[キー割り当て]を選択するとキーの番号が選択できます。

この番号は印刷するときのラベルテンプレート番号になります。

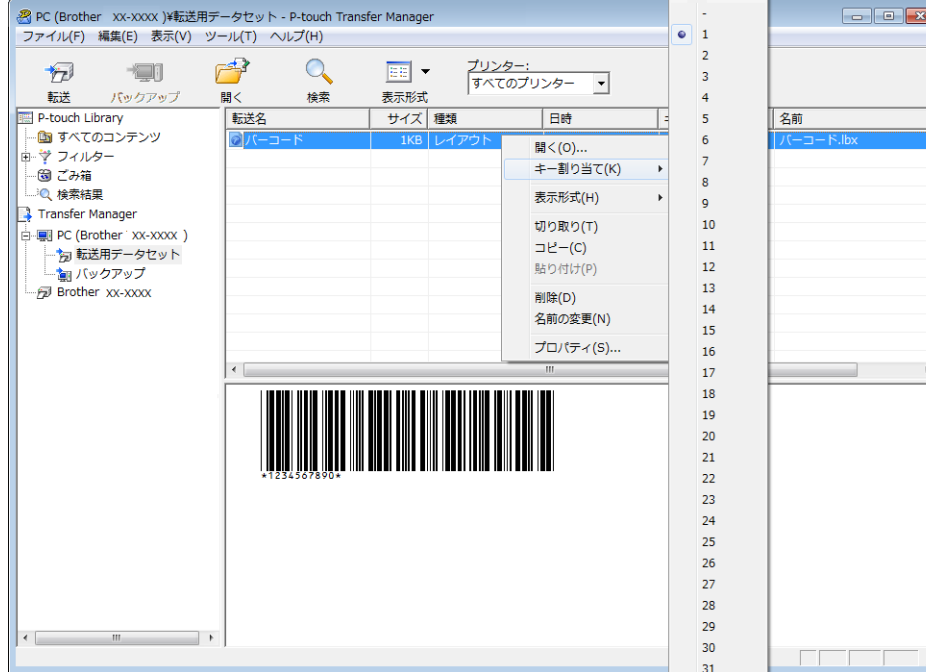

2[**転送**]をクリックして、本機にラベルデータを転送させます。

8 バーコードリーダーを接続します。 接続方法の詳細は[「バーコードリーダーの接続」\(](#page-55-0)52ページ)をご覧ください。

d ラベルを印刷します。

1 下記「P-touch テンプレートコマンド(初期設定 + 設定開始)」のバーコードをバーコードリー ダーで読み取ります。

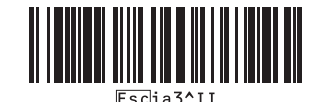

- 2 キー割り当てで設定した番号を下記参照して、読み取ります。 (例)キー割り当て6 の場合
	- ■テンプレート選択

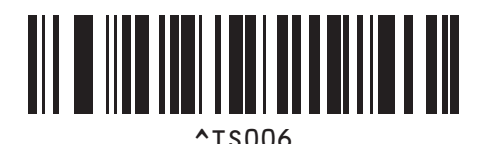

3 「ナンバリング印刷枚数コマンド」を読み取ります。

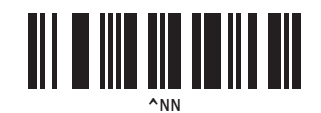

4 印刷枚数を指定します。 印刷枚数を「テンキー入力」(82 ページ)を参照して、3 桁の数字をバーコードリーダーで読み取 ります。

(例)5 枚の場合

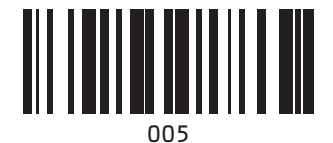

5 下記「印刷開始」のバーコードを読み取ります。

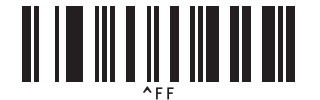

作成例では 1234567890 ~ 1234567894 のバーコードラベルが印刷されます。

## メモ

- ナンバリングのカウントは、印刷するたびに 1 カウントアップされます。
- カウントは本機の電源を OFF しても保持されます。
- カウントを元に戻す場合は、下記バーコード「テンプレートデータ初期化」を読み取ります。

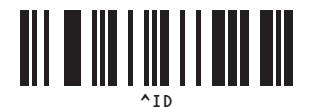

**9**

# **P-touch Update Software** を使用する **<sup>9</sup>**

P-touch Update Software を使うと、パソコンに「ラベルテンプレート」をダウンロードし、 P-touch Editor で印刷することができます。さらに、このツールをつかって、ソフトウェアを最新バージョンにアップ デートすることもできます。

「XX-XXXX」の部分は、お使いのプリンター名に置き換えてお読みください。

#### メモ

- ご利用できる機能は、お使いの機種や OS により異なります。
	- P-touch Editor に「ラベルテンプレート」をダウンロードする
	- P-touch Editor をアップデートする(すべてのモデル)
	- 本機のファームウェアをアップデートする
- P-touch Update Software を使うには、まずブラザーサポートサイトからダウンロードする必要があり ます。

[support.brother.co.jp](http://support.brother.co.jp)

- P-touch Update Software を使うには、インターネットに接続している必要があります。
- 業務用ラベルテンプレートは、テキストを入れ替えて使用することができます。
- この説明書の掲載内容と、実際のソフトウェアは、異なる場合があります。
- データの転送中やファームウェアのアップデート中は、絶対に電源を切らないでください。

## **P-touch Editor** に「ラベルテンプレート」をダウンロードする/ **P-touch Editor** をアップデートする(すべてのモデル) **<sup>9</sup>**

**1** Windows 10 [スタート]-[**Brother P-touch**]-[**P-touch Update Software**]をクリックします。

**Windows 8.1**

[スタート]画面で[**P-touch Update Software**]をクリックします。

P-touch Update Software を使用する

**2 [PC 系アップデート]** アイコンをクリックします。

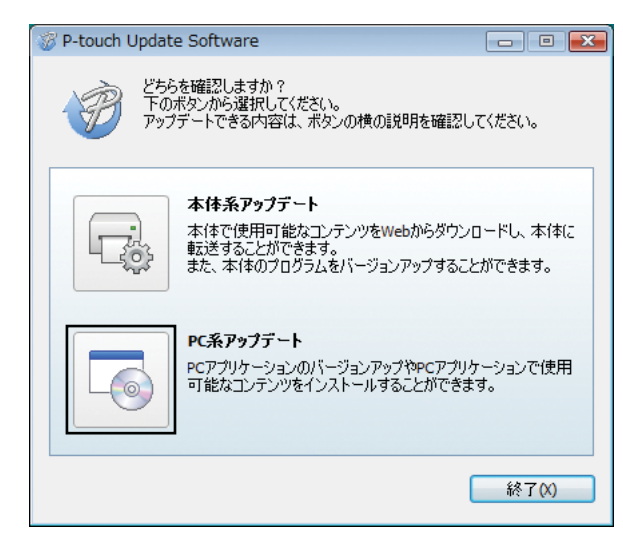

3 [プリンター]と[言語]を選択し、ダウンロードしたい「ラベルテンプレート」か、アップデート **したい[<b>P-touch Editor**]にチェックマークを入れて、[イ**ンストール**]をクリックします。

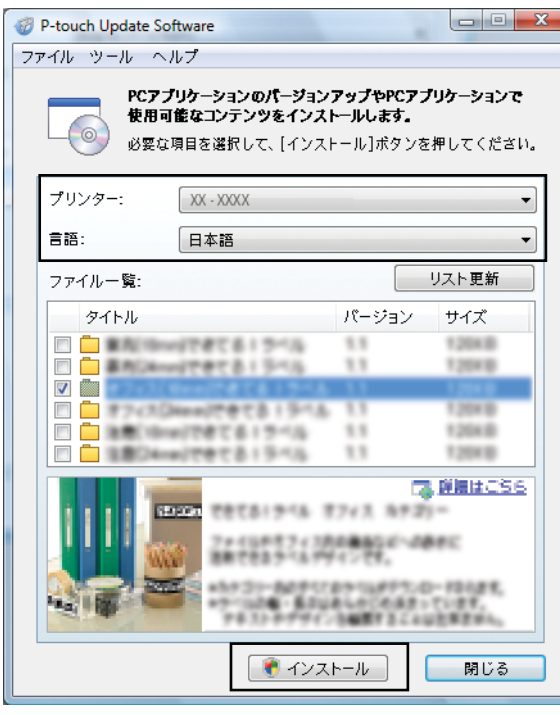
P-touch Update Software を使用する

4 ダウンロードした「ラベルテンプレート」は、 P-touch Editor の [ダウンロード素材] タブに保存され ます。

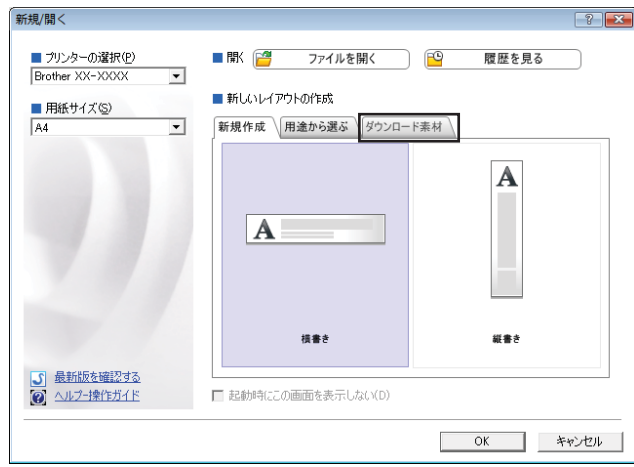

e インストール完了のメッセージボックスが表示され、インストール完了です。

**9**

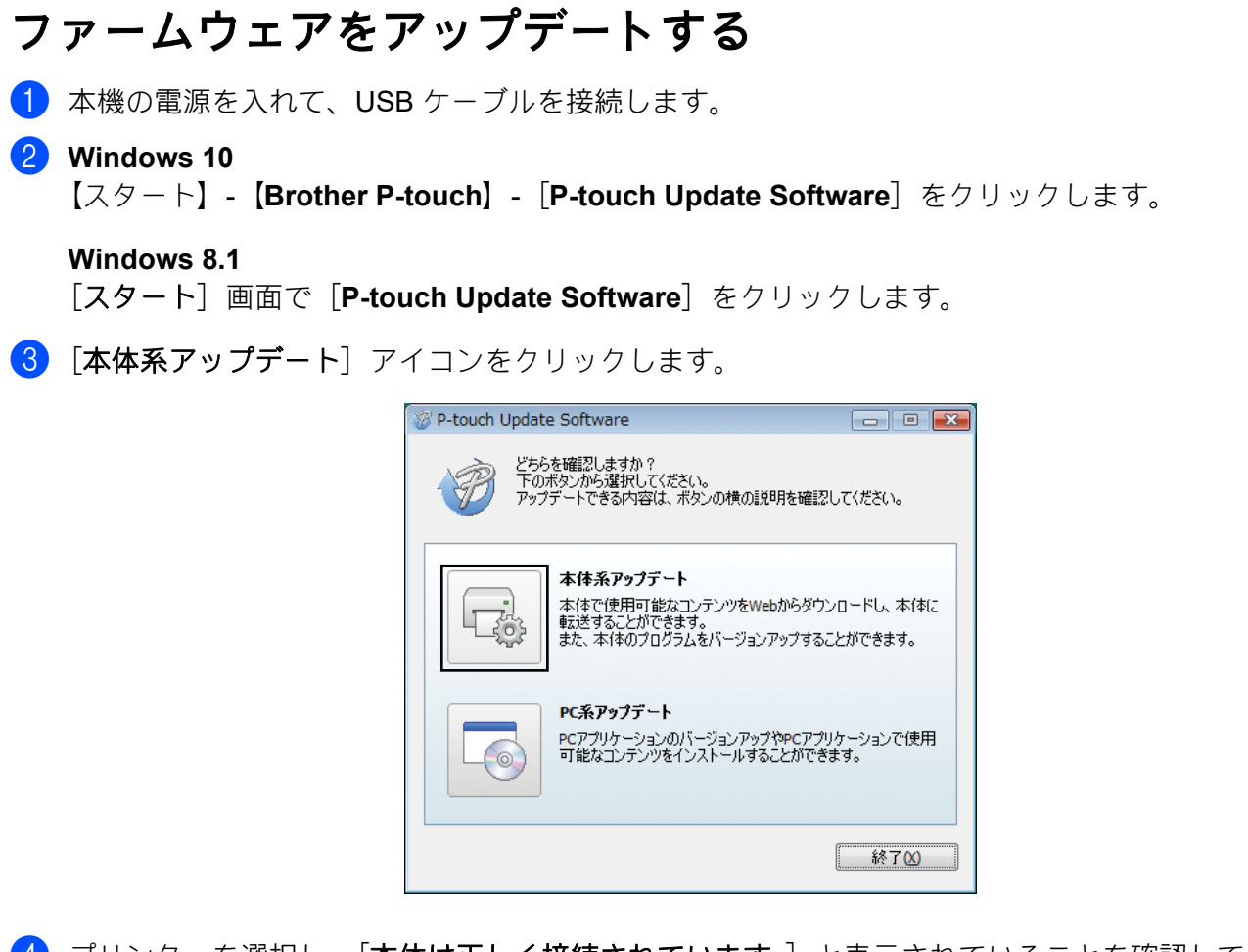

d プリンターを選択し、[本体は正しく接続されています。]と表示されていることを確認して、[**OK**] をクリックします。

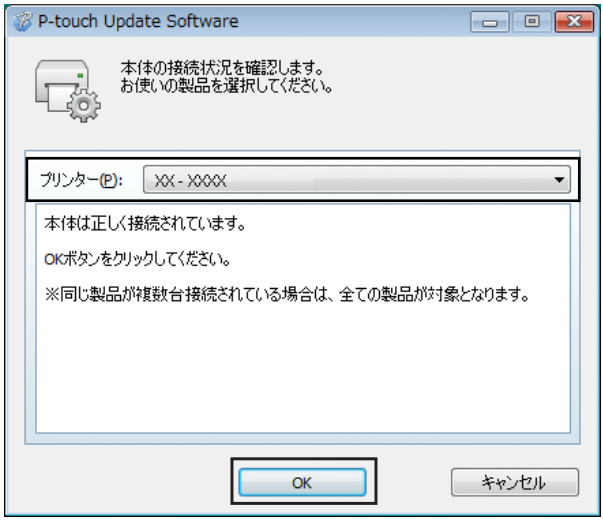

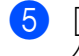

 $\mathbf{\Omega}$ 

6 [言語]を選択し、ダウンロードしたいファームウェアやアップデートしたいソフトウェアにチェッ - ......<br>クマークをいれて、[**転送**] をクリックします

データを転送している間は、絶対に本体の電源を切ったり、ケーブルを抜いたりしないでください。

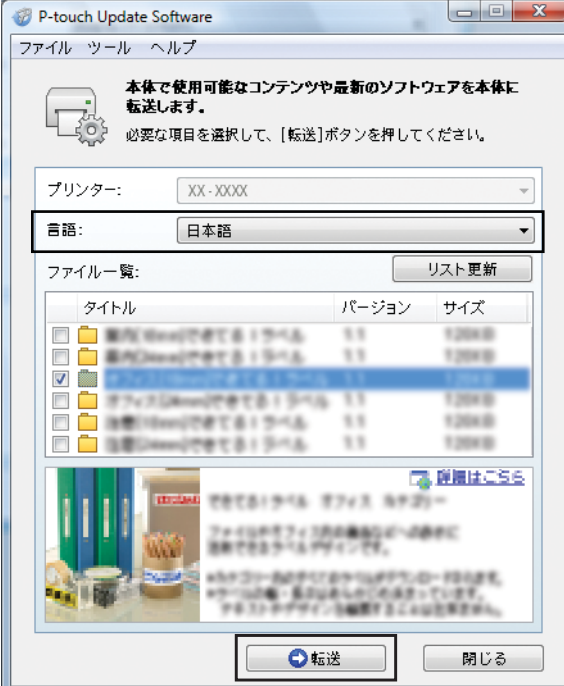

**6** アップデートしたい項目のチェックボックスをチェックして、[開始]をクリックします。

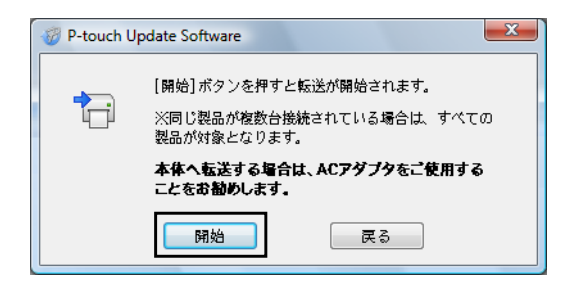

■ ソフトウェアをアップデートしている間、このような画面がパソコンに表示されます。

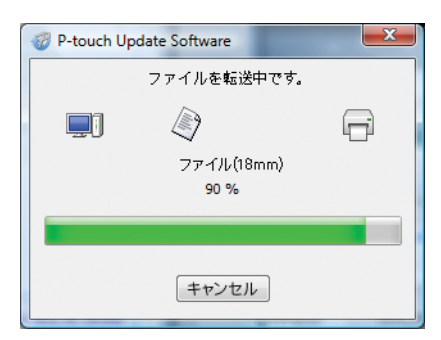

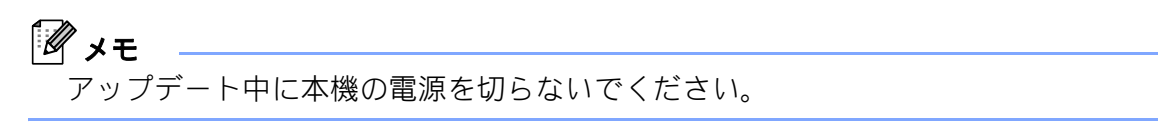

**8 [OK**] をクリックして、アップデートを完了します。

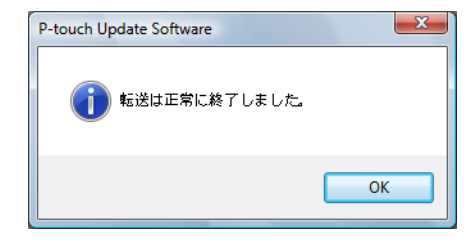

# **10** ラベルを複数のプリンターで分散印刷する **<sup>10</sup>**

## 分散印刷 **<sup>10</sup>**

大量のラベルを作成する場合に、複数台のプリンターに印刷を分散させることができます。同時に印刷で きるので、トータルの印刷時間を短縮できます。

## メモ

- USB 接続またはネットワーク接続のプリンターに印刷を分散できます。
- 印刷枚数は自動的に指定したプリンターに振り分けられます。振り分けるプリンターに対して、割り切 れない印刷枚数を設定した場合は、手順 4 の [分散印刷の設定]画面で指定する画面上のプリンター から順番に振り分けられます。

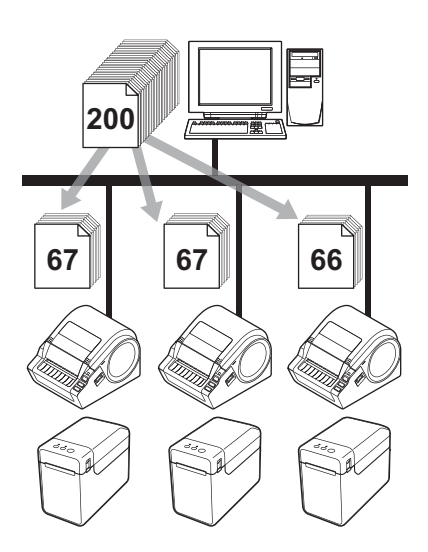

- P-touch Editor のツールバーの「ファイル]から「印刷]をクリックします。
- $\begin{bmatrix} 2 \end{bmatrix}$   $\begin{bmatrix} \mathcal{J} \mathsf{I} \mathsf{I} \mathsf{I} \mathsf{I} \mathsf{I} \mathsf{I} \mathsf{I} \end{bmatrix}$  をクリックします。
- 3 「拡張設定] タブ内の「分散印刷を適用する] をチェックし、「設定] をクリックします。

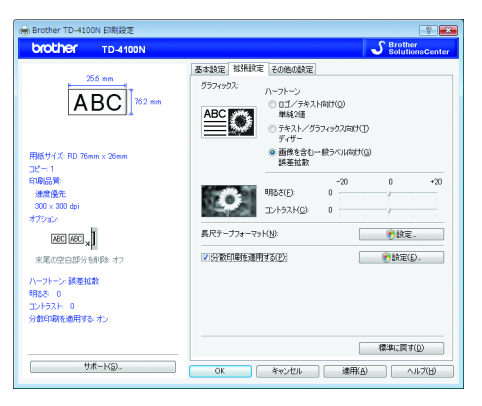

ラベルを複数のプリンターで分散印刷する

<span id="page-77-0"></span>4) [分散印刷の設定] 画面で分散印刷するプリンターを設定します。

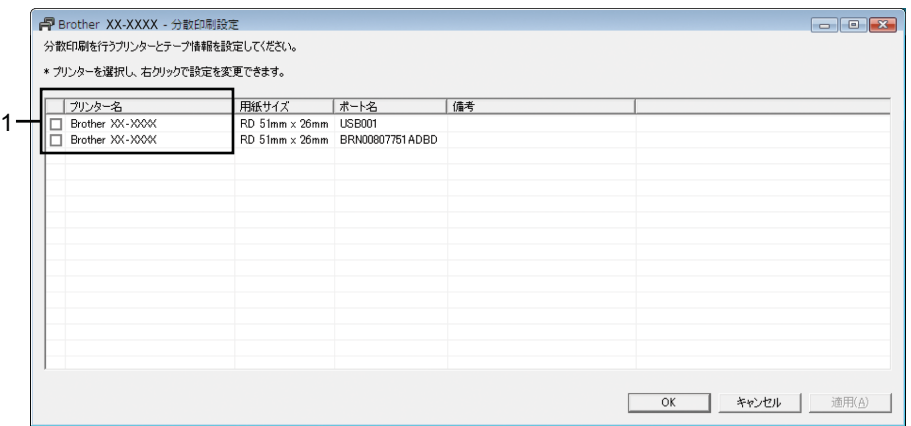

- 1 分散印刷したい [プリンター名]にチェックマークを入れます。
- 6 使用するラベル幅を設定します。

A.1 台のプリンターを選択した場合

手順 ❹ の画面で、設定するプリンター名をダブルクリックします。またはプリンター名を選択した 上で右クリックし、[設定]を選びます。[用紙サイズ]のプルダウンリストからラベル幅を選択しま す。

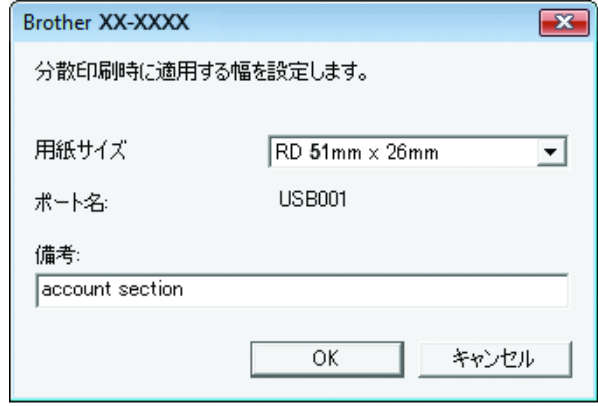

## メモ

- [備考] に記入した情報は手順 ❹ の画面の [備考] に表示されます。
- 用紙サイズにおいて[**\*** 任意の用紙]を指定すると、印刷用データに登録されている用紙サイズに関係 なく、分散印刷の対象機として扱われ、印刷が行われます

ラベルを複数のプリンターで分散印刷する

B. 複数台のプリンターを選択した場合

手順 4 の画面で、設定するプリンター名を複数選択して右クリックし、「設定」を選びます。「用紙 サイズ]のプルダウンリストからラベル幅を選択します。選択したプリンタ全てが同じラベル幅で設 定されます。

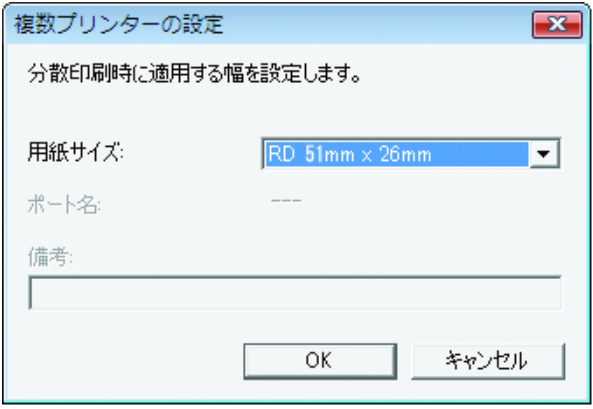

メモ

- · 複数台を設定する場合は「プリンタの状態]、「備考]欄は使用できません。
- 用紙サイズにおいて[**\*** 任意の用紙]を指定すると、印刷用データに登録されている用紙サイズに関係 なく、分散印刷の対象機として扱われ、印刷が行われます。
- f[**OK**]をクリックして、用紙サイズ設定画面を閉じます。
- **了 「OK**】をクリックして、「分散印刷の設定]画面を閉じます。 設定が終了しました。
- 8 **[OK**] をクリックすると分散印刷が有効になります。

メモ

実際に使用する環境での接続テストをお勧めします。購入先の販売代理店へご相談ください。

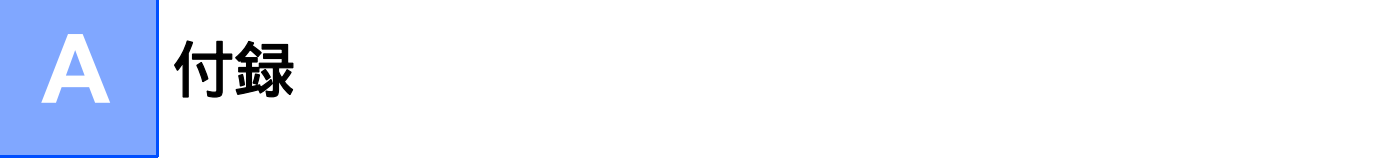

## **P-touch Template** 機能 基本的な設定の流れ **<sup>A</sup>**

P-touch Template 機能 を使用する際の基本的な流れを説明します。各設定の詳しい手順については、「[P](#page-51-0)touch Template 機能」(48 [ページ\)をご覧ください。](#page-51-0)

本機にバーコードリーダーを接続する前に、事前準備として「P-touch Template 設定」ツールとバーコー ドリーダーの設定をしておく必要があります。詳しい手順については、「事前準備」(49 [ページ\)をご覧](#page-52-0) [ください。](#page-52-0)

- a P-touch Editor を使って、テンプレートを作成し、本機へ転送します。
- 2 本機とバーコードリーダー、それぞれの設定を行って接続します。
- 3 「P-touch テンプレートコマンド(初期設定+設定開始)」バーコードを読み取ります。 設定の開始もしくは以前の設定を消去します。
- d「基本設定」バーコードを読み取ります。 印刷枚数を設定します。 このバーコードを読み取らない場合は、事前準備で「P-touch Template 設定」ツールで設定した印刷 枚数が印刷されます。
- <mark>5</mark> 各機能別の設定(A-C)へ進みます。

#### **A.** テンプレート印刷機能 **<sup>A</sup>**

1 「定型テンプレート番号」バーコードを読み取ります。

#### **B.** バーコード印刷機能 **<sup>A</sup>**

- 1 「テンプレート設定」と「テンキー入力」バーコードの数字バーコードを読み取ります。
- 2 作成・複製したいバーコードを読み取ります。
- 3 「印刷開始」バーコードを読み取ります。

#### **C.** データベース置換印刷機能 **<sup>A</sup>**

- 1 「テンプレート設定」と「テンキー入力」バーコードの数字バーコードを読み取ります。
- 2 データベースファイルのデータに置き換えるためにキーとなるバーコードを読み取ります。
- 3 「デリミタ」バーコードを読み取ります。
- 4 「印刷開始」バーコードを読み取ります。
- 6 設定したラベルが印刷されます。

## 設定用バーコード一覧 **<sup>A</sup>**

「P-touch Template 機能」(49 [ページ\)](#page-52-1)で使用する設定用バーコードです。

## メモ

- この一覧のバーコードを使用するときは、P-touch Template 設定の初期設定として、P-touch テンプ レートコマンドのバーコードを読み取ってださい。
- コマンド読み込み用バーコードとして使用する場合は、高解像度で印刷してください。
- 印刷状況によっては、本書に掲載しているサンプルバーコードが読み取れない可能性がありますのでご 注意ください。
- P-touch テンプレートコマンド (初期設定 + 設定開始)

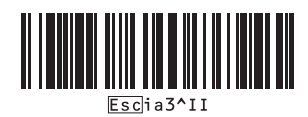

■ 基本設定

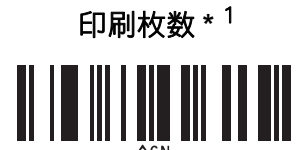

**A**

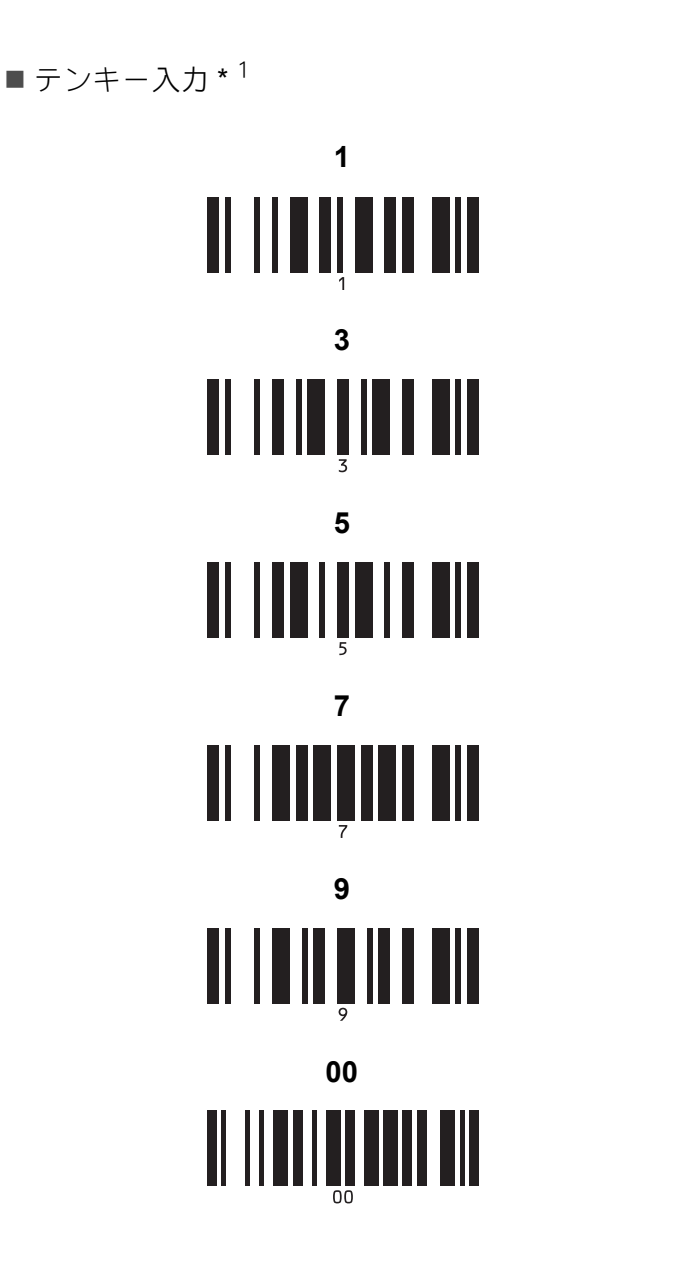

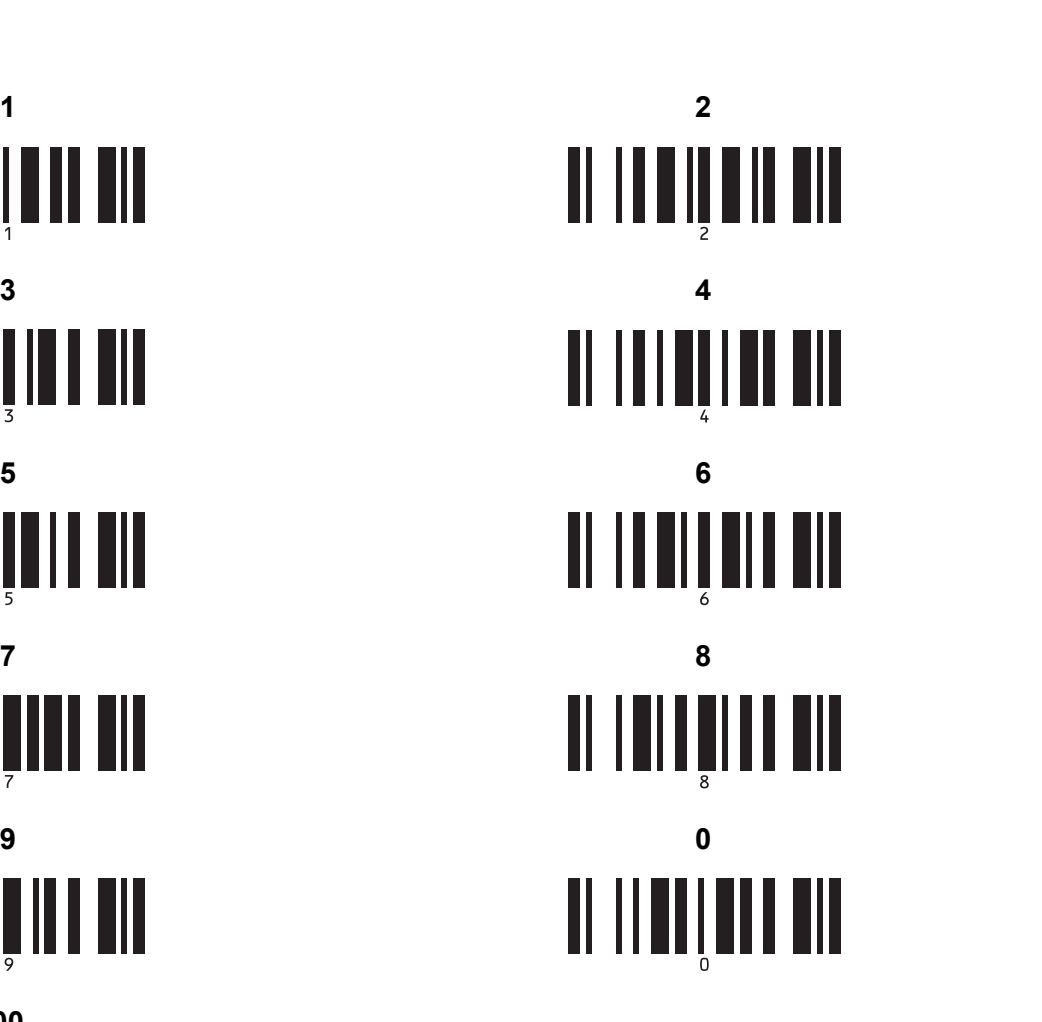

■ 定型テンプレート番号

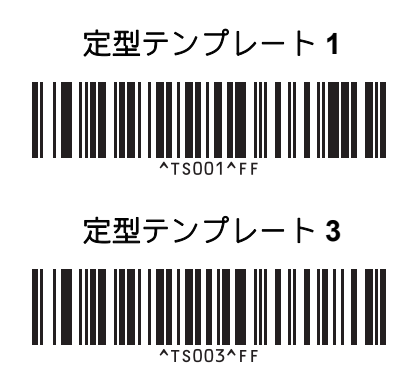

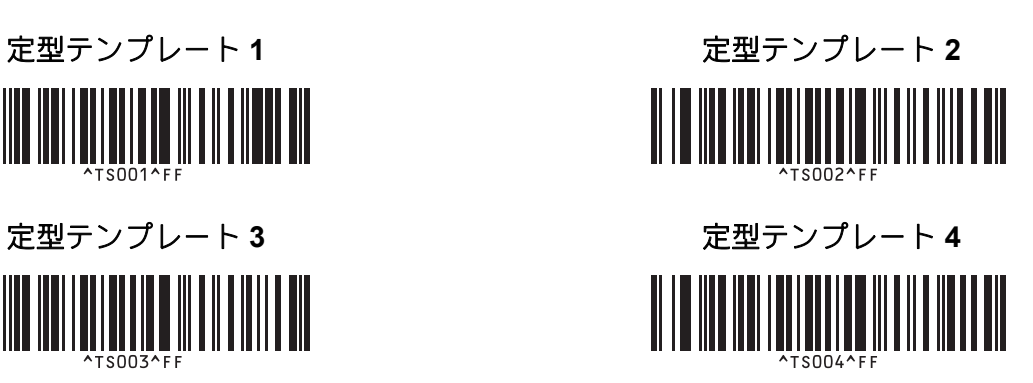

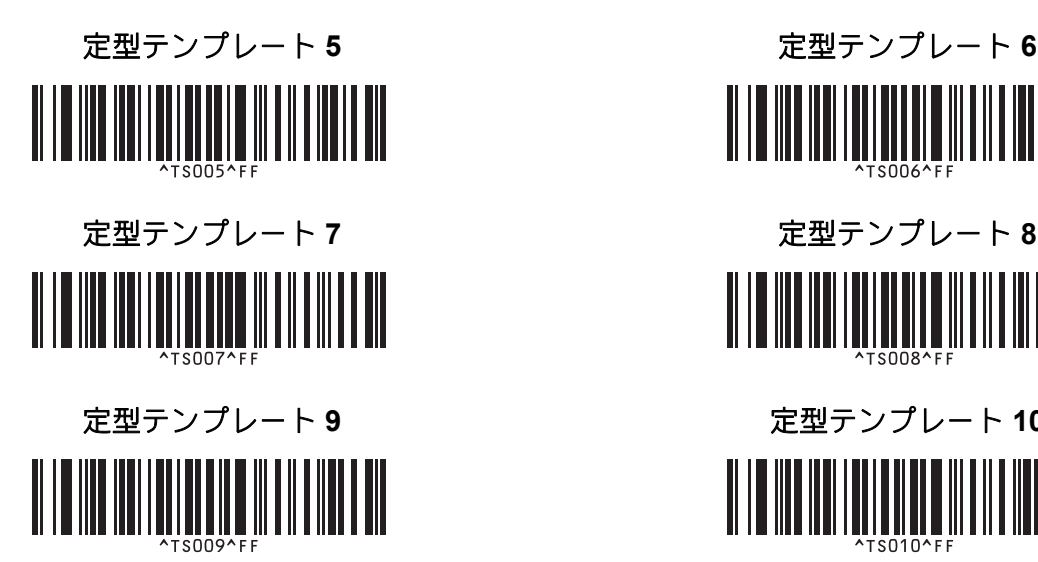

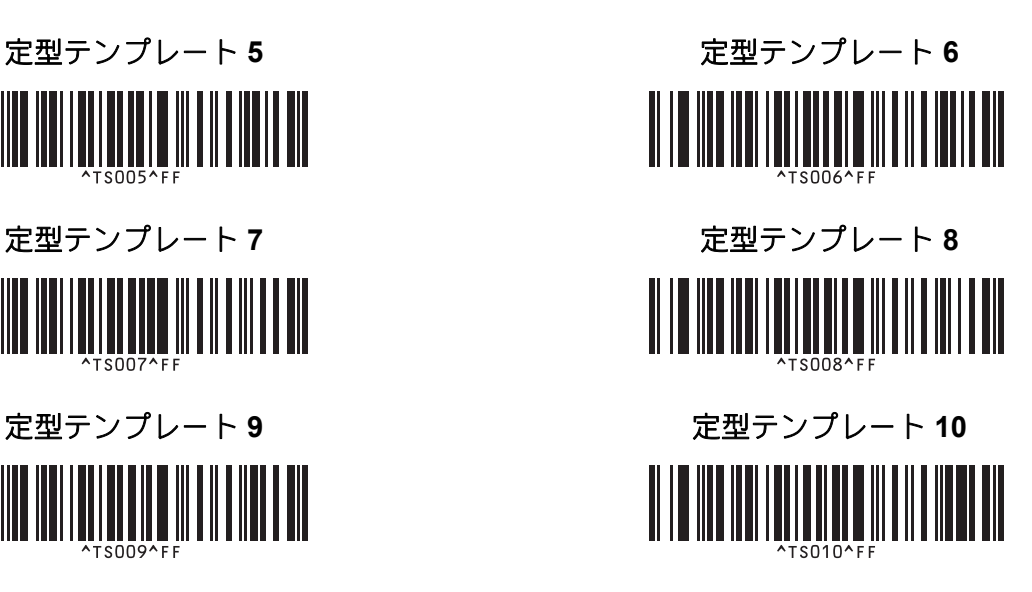

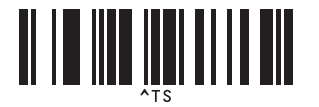

■テンプレート選択 \*1 キンバリング印刷枚数コマンド

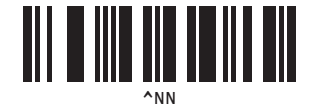

■ デリミタ ファイン アンプレートデータ初期化

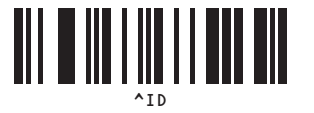

■ 印刷開始

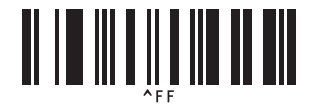

<span id="page-82-0"></span><sup>1</sup> 印刷枚数設定、テンプレート番号選択時に使用します。 [**0**][**0**][**7**]、[**0**][**1**][**5**]など 3 桁になるように読み取ってください。 3 桁を読み取ると自動的に確定されます。設定を変更するには、印刷枚数の場合は「印刷枚数」、テンプレート番号の場合は「テンプレート選 択」を読み取ってから、もう一度、3 桁の数字を読み取ってください。

# brother